Тренинговый Центр Анфисы Бреус "Вдохновение"

Пошаговые инструкции по управлению и ведению блога на WordPress

# Урок №23

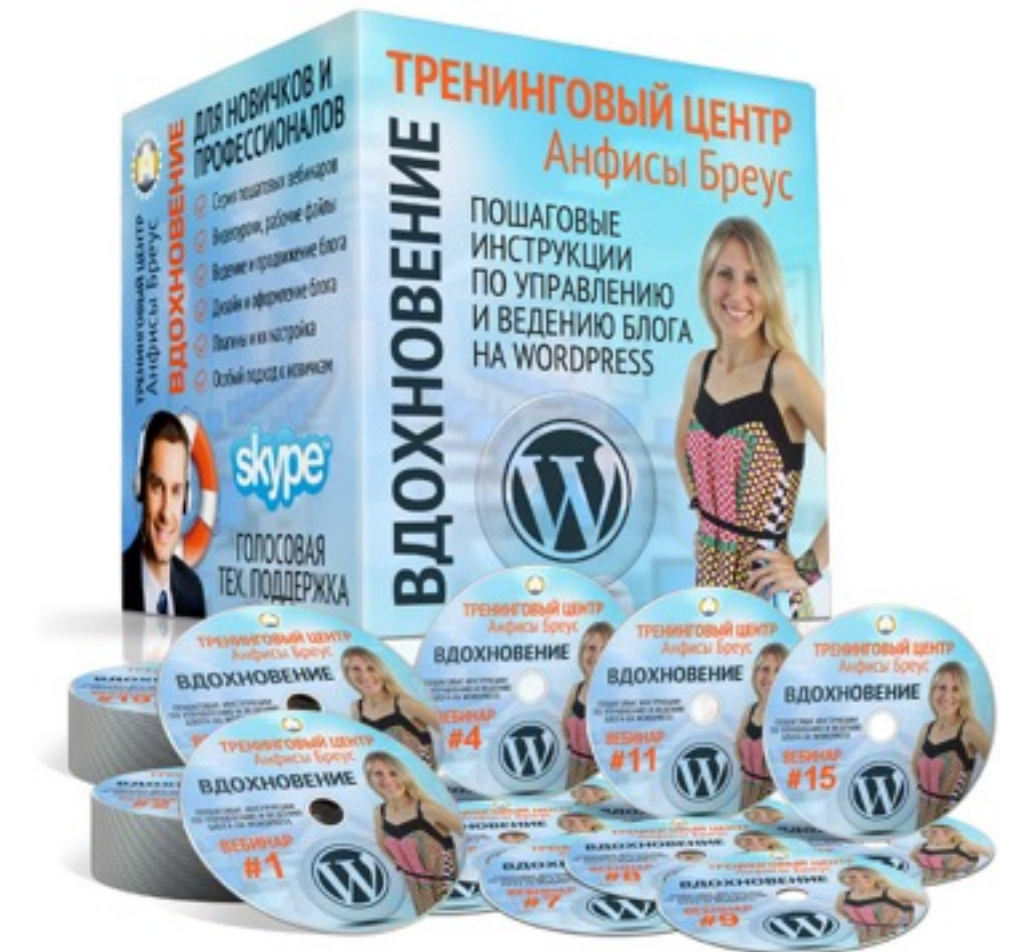

Тема: Как редактировать изображение во встроенном редакторе WordPress

#### **Вопросы**:

- 3 способа попасть в редактор изображений WordPress
- Как уменьшить изображение (масштабировать)
- Как обрезать изображение
- Как повернуть/отобразить зеркально изображение
- Как создать отдельное изображение для миниатюры
- Как восстановить исходное изображение

3 способа попасть в редактор изображений в WordPress

#### Как попасть в редактор изображений из раздела «**Записи**»

1.Записи = «**Добавить новую**» 2.Нажать на кнопку «**Добавить медиафайл**»

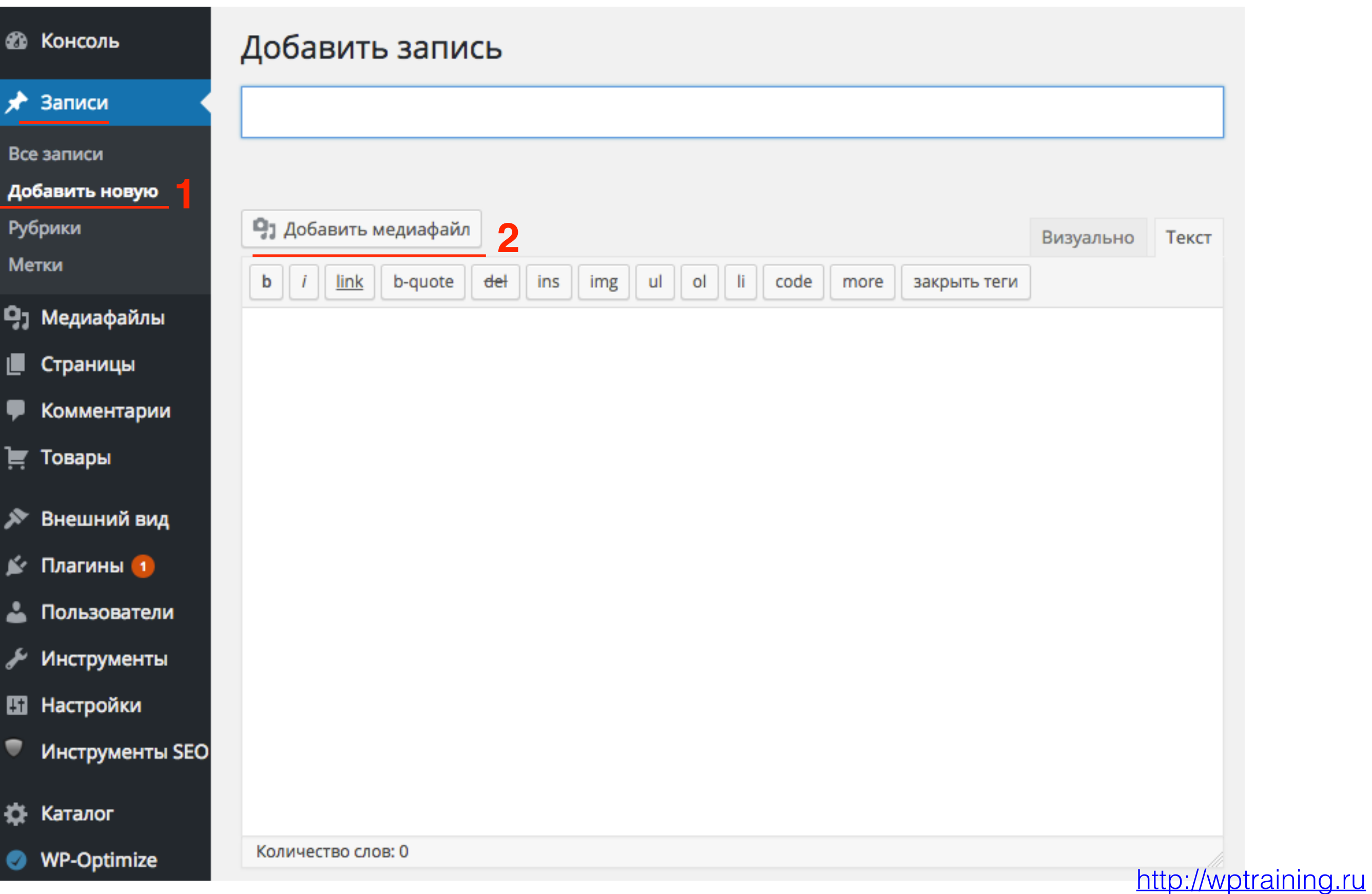

#### Как попасть в редактор изображений из раздела «**записи**»

3. Раздел «**Вставить медиафайл**»

- 4. Вкладка «**Библиотека файлов**»
- 5. Выбрать изображение
- 6. Нажать на ссылку «**Редактировать**»

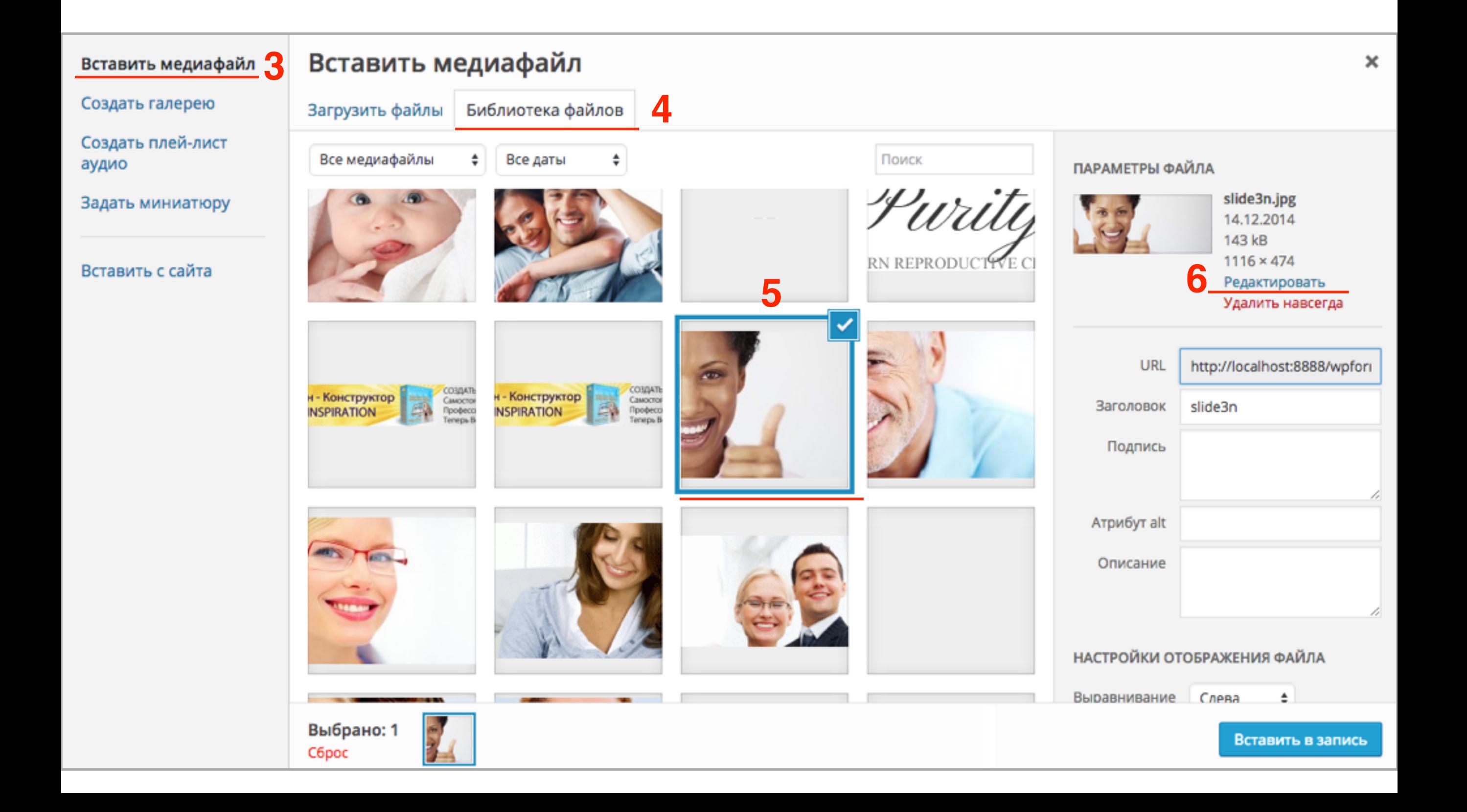

# Как попасть в редактор изображений из раздела «**записи**»

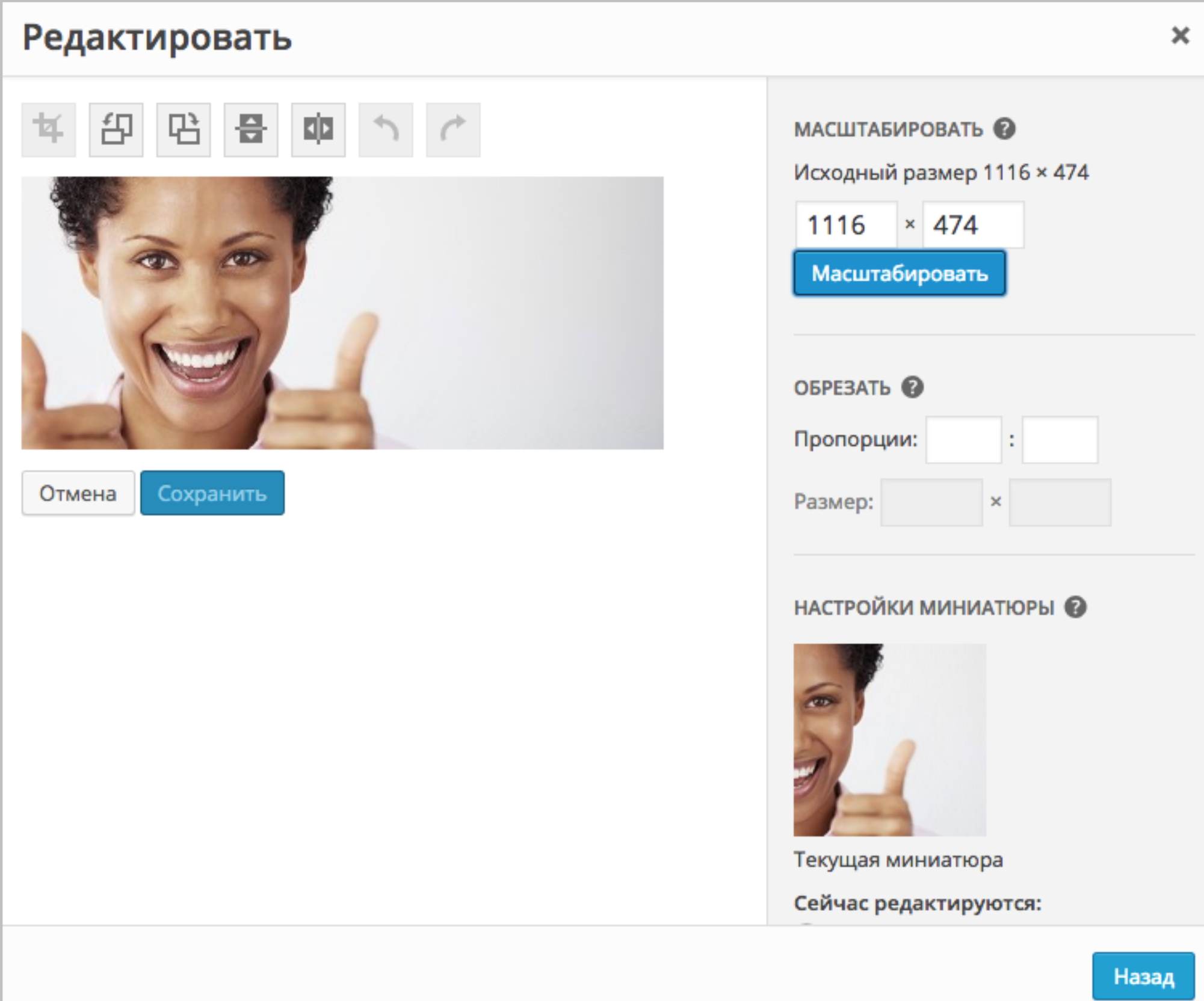

Как попасть в редактор изображений из новой библиотеке файлов «**Медиафайлы**»

1.Перейти в раздел меню «**Медиафайлы**» => «**Библиотека**»

2.Выбрать файл для редактирования

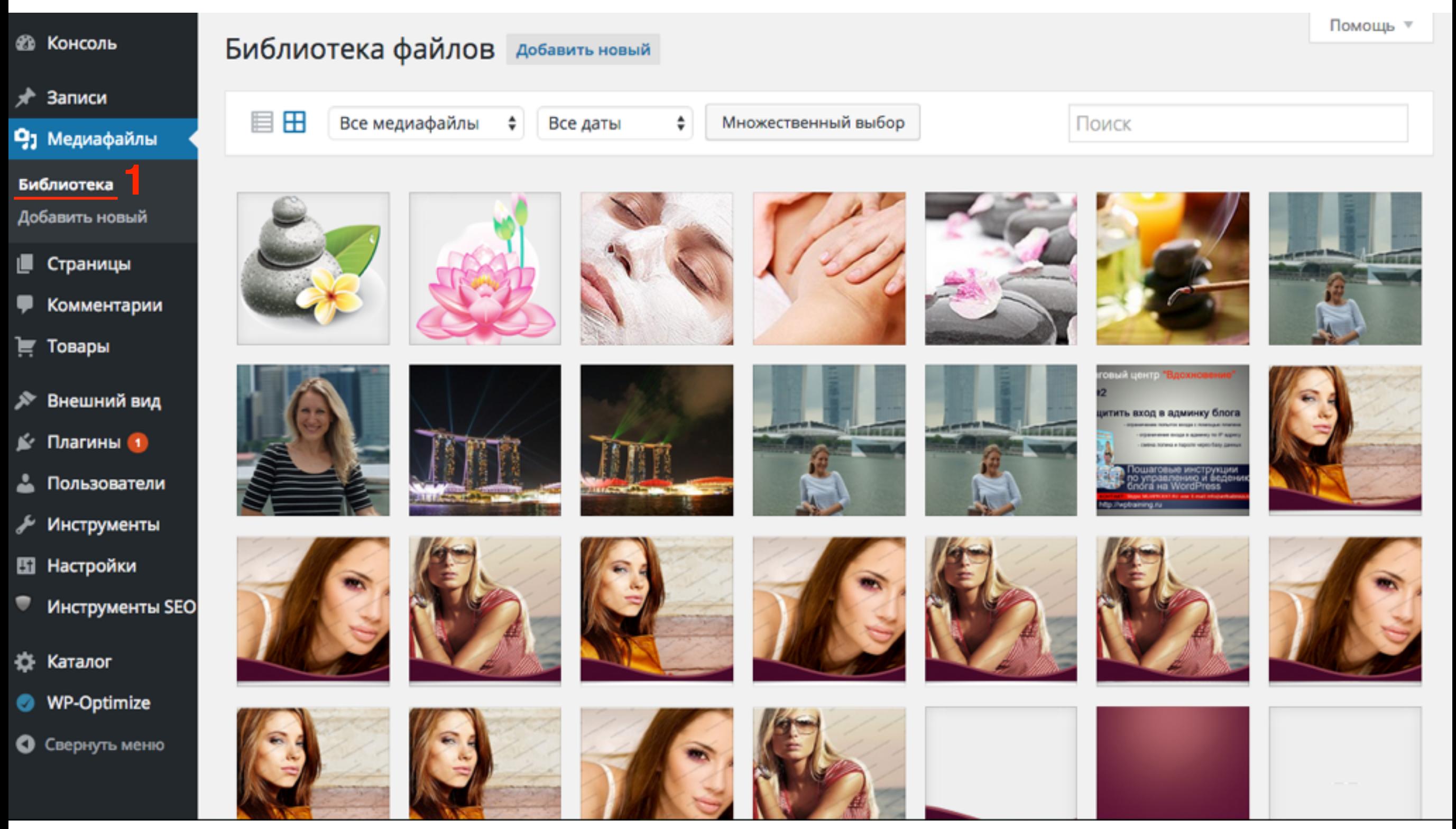

#### Как попасть в редактор изображений из раздела «**Медиафайлы**»

3. Нажать на кнопку «**Редактировать**»

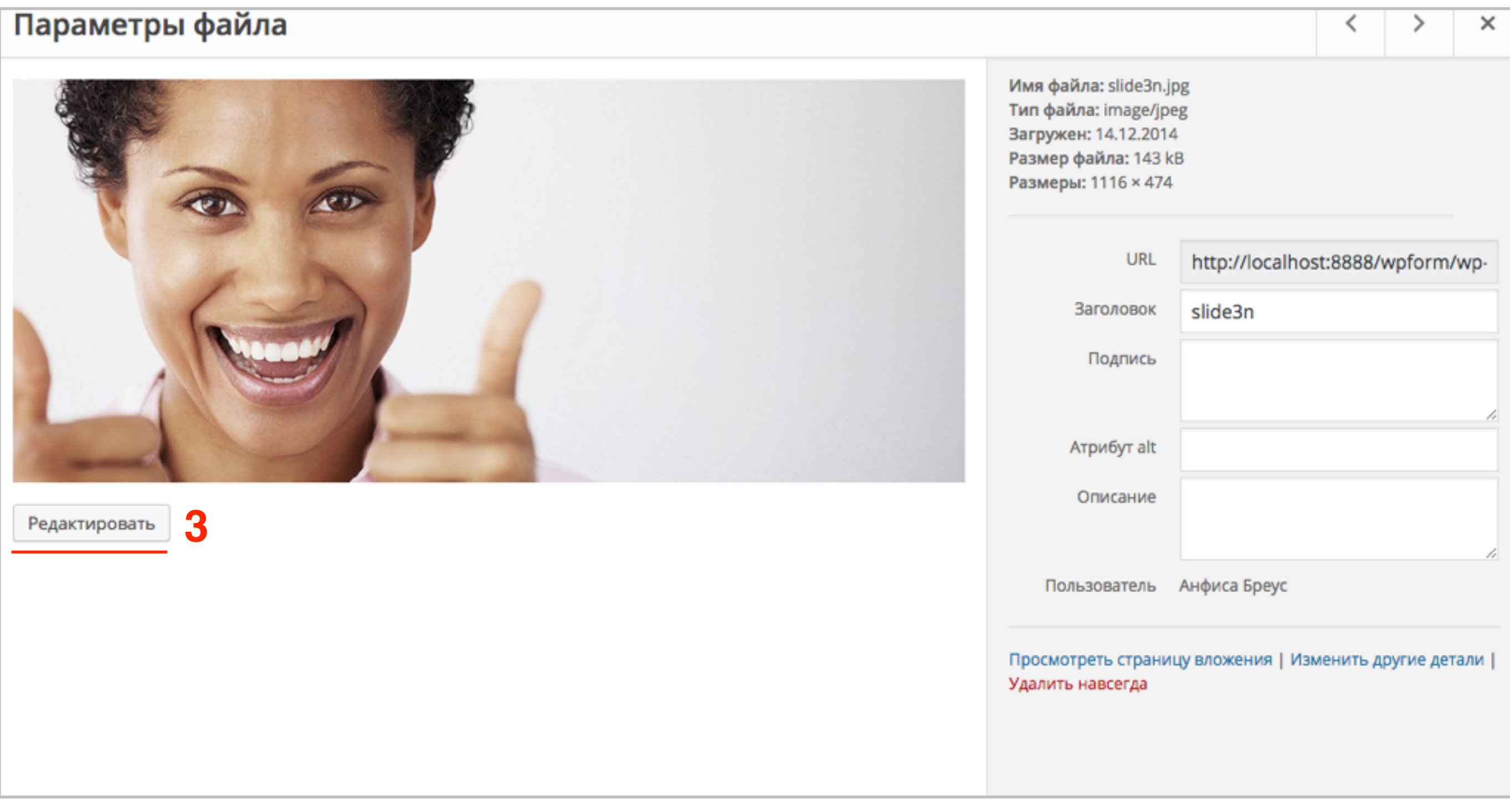

#### Как попасть в редактор изображений из раздела «**Медиафайлы**»

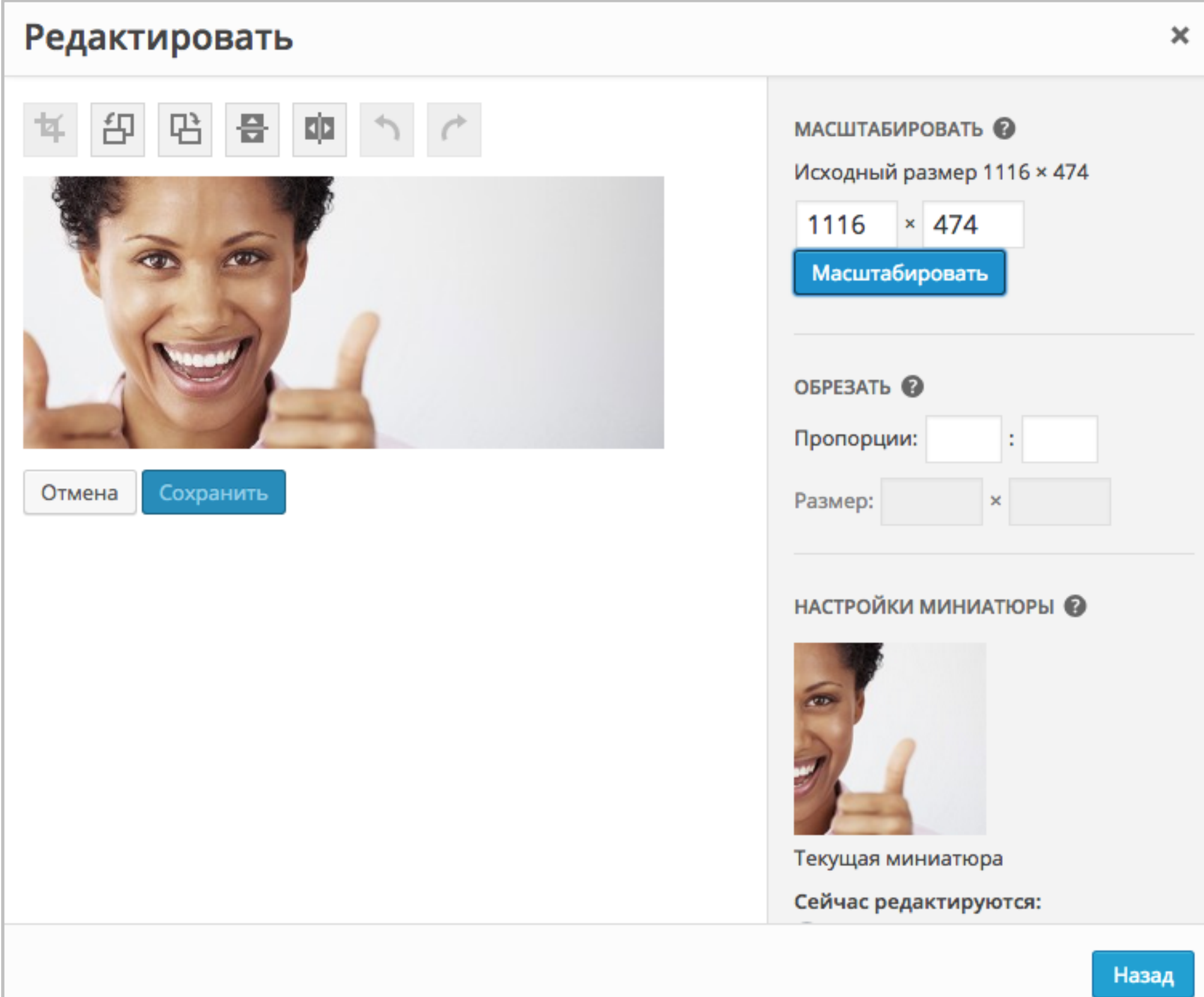

#### Как попасть в редактор изображений из старой Библиотеке файлов «**Медиафайлы**»

1.Перейти в раздел меню «**Медиафайлы**» => «**Библиотека**»

2.Вид отображения «**Список**» 3.Выбрать файл для редактирования и нажать на ссылку «**Изменить** »

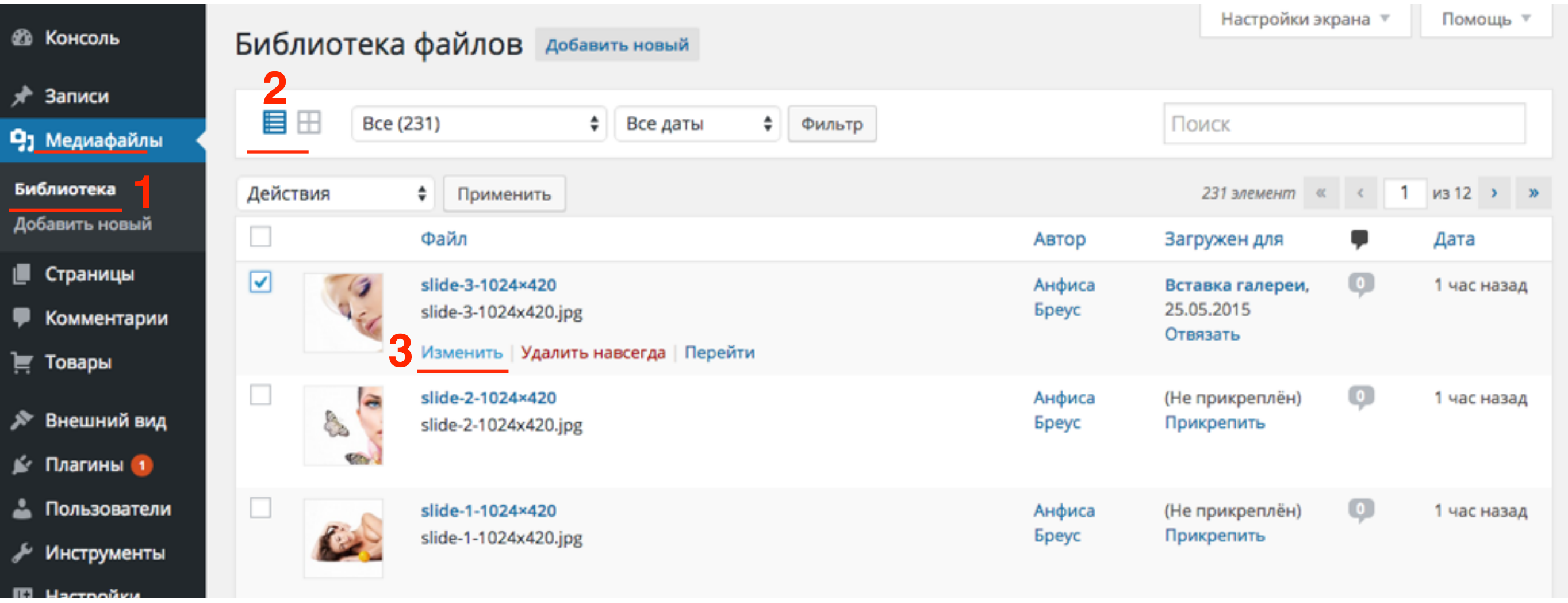

Как попасть в редактор изображений из старой Библиотеке файлов «**Медиафайлы**»

4. Под изображением нажать на кнопку «**Редактировать**»

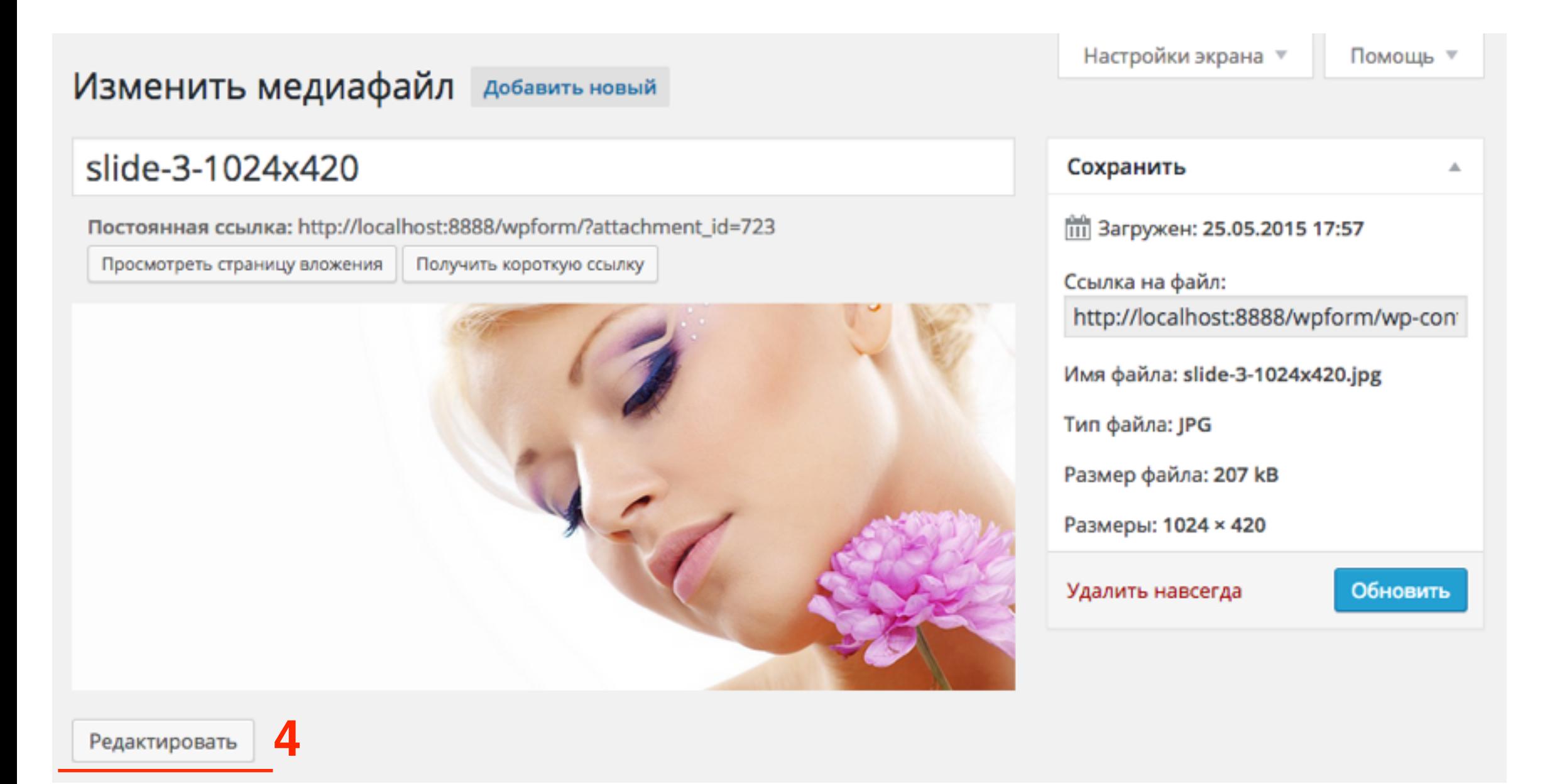

#### Как попасть в редактор изображений из старой Библиотеке файлов «**Медиафайлы**»

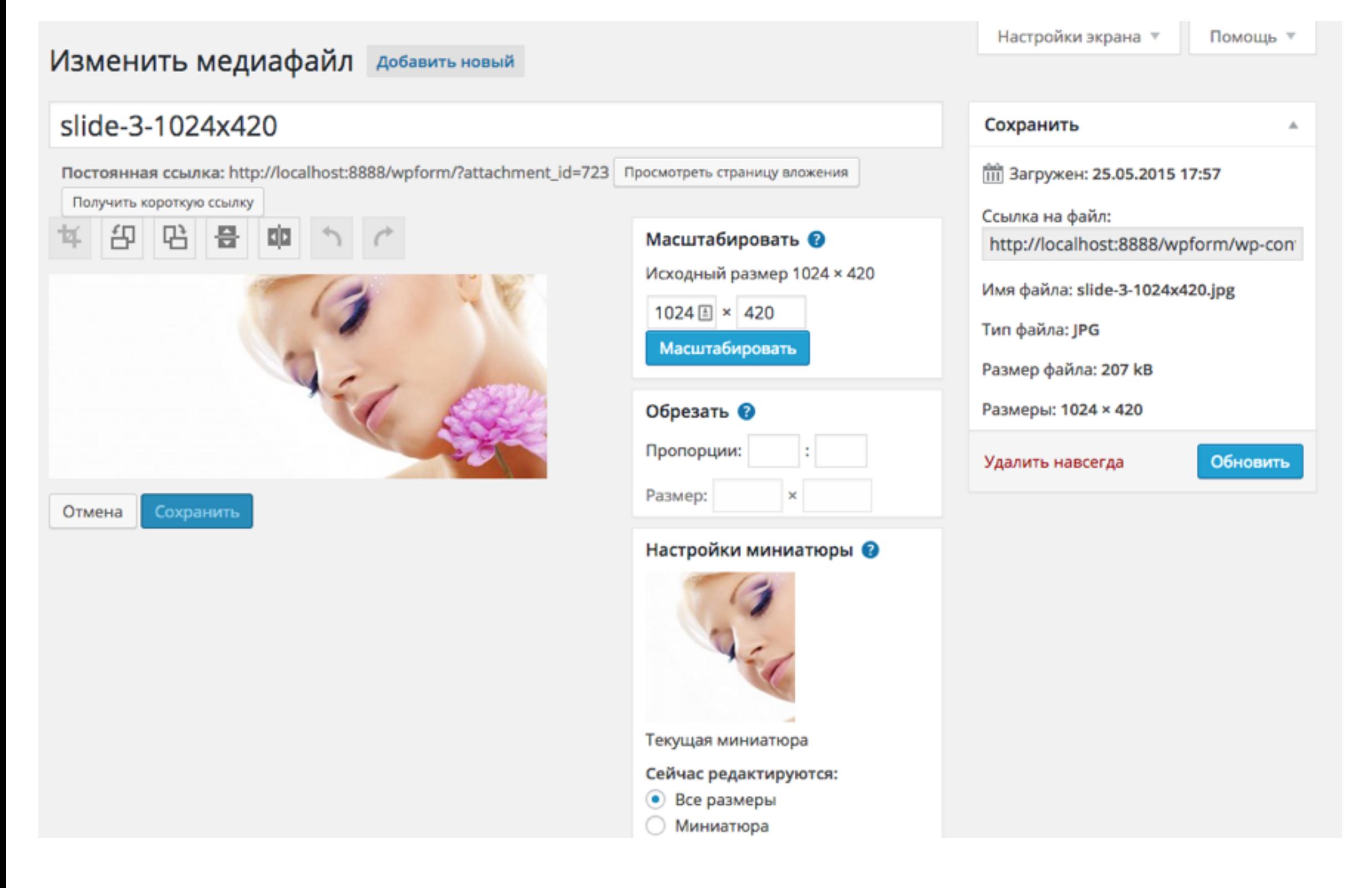

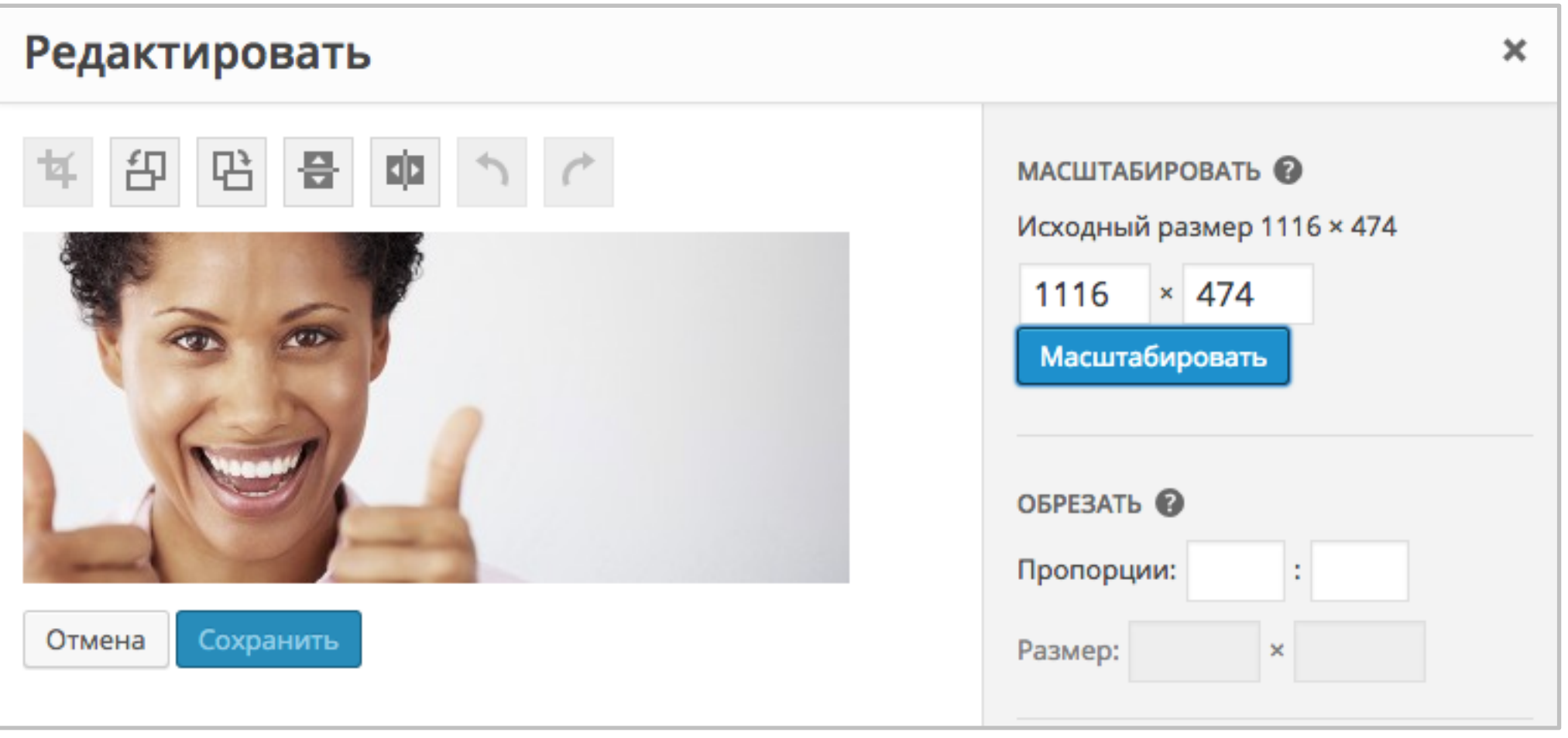

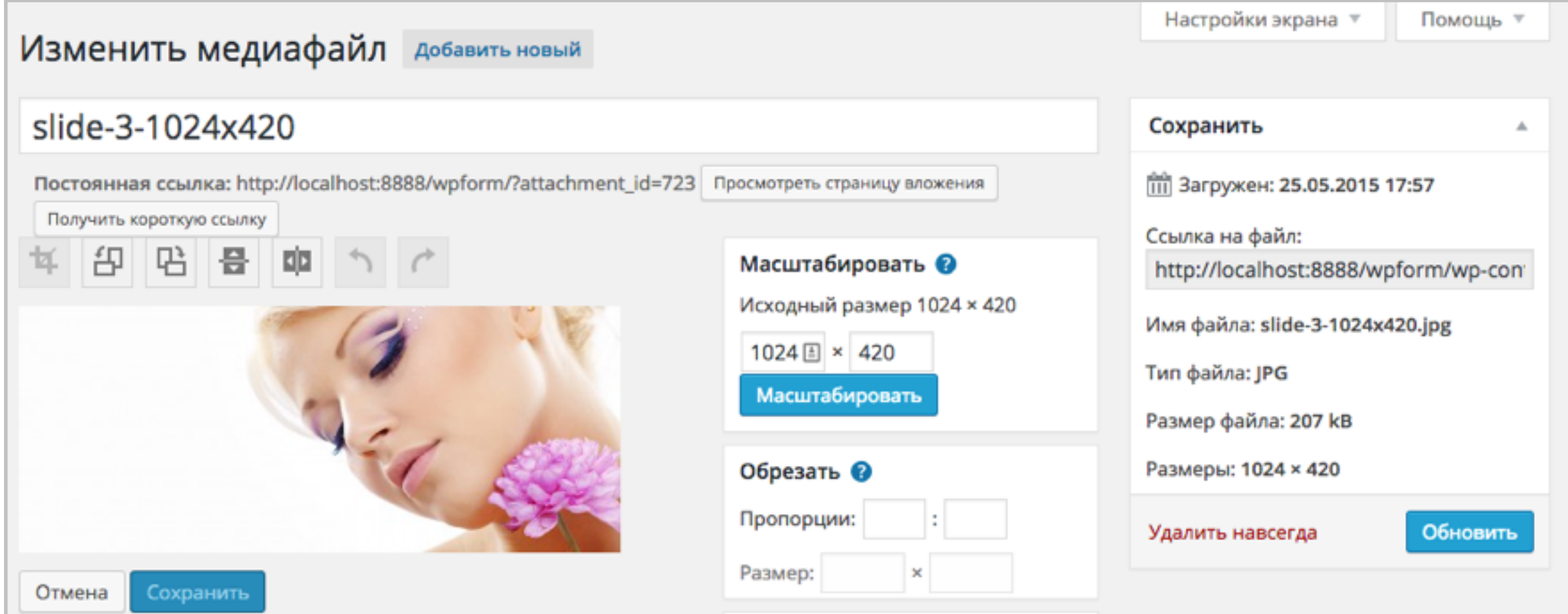

#### Как масштабировать изображение

Масштабирование - изменение размера изображения с сохранением пропорций

# **Масштабирование делать:**

1. до обрезки, отражения и поворота 2. изображения можно уменьшить, но не увеличить

# Уменьшение изображения (масштабирование)

1.В блоке «**Масштабировать**» указать нужную ширину или высоту изображения.

2. в блоке «настройки миниатюры» выбрать из 3-х опций (**все**

**размеры, миниатюры или все размеры кроме миниатюры**) 3. Нажать на кнопку «**Масштабировать**»

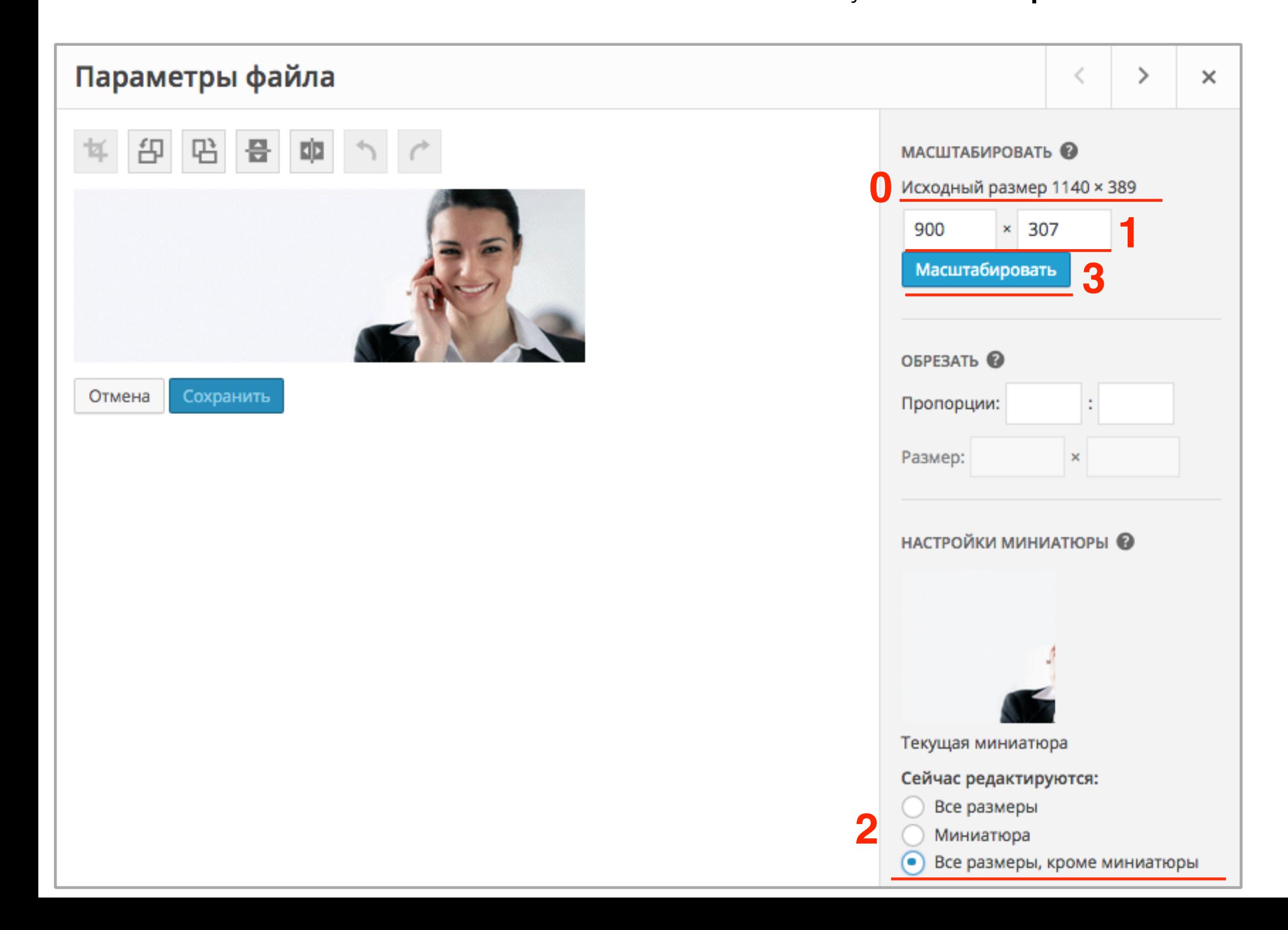

### Уменьшение изображения (масштабирование)

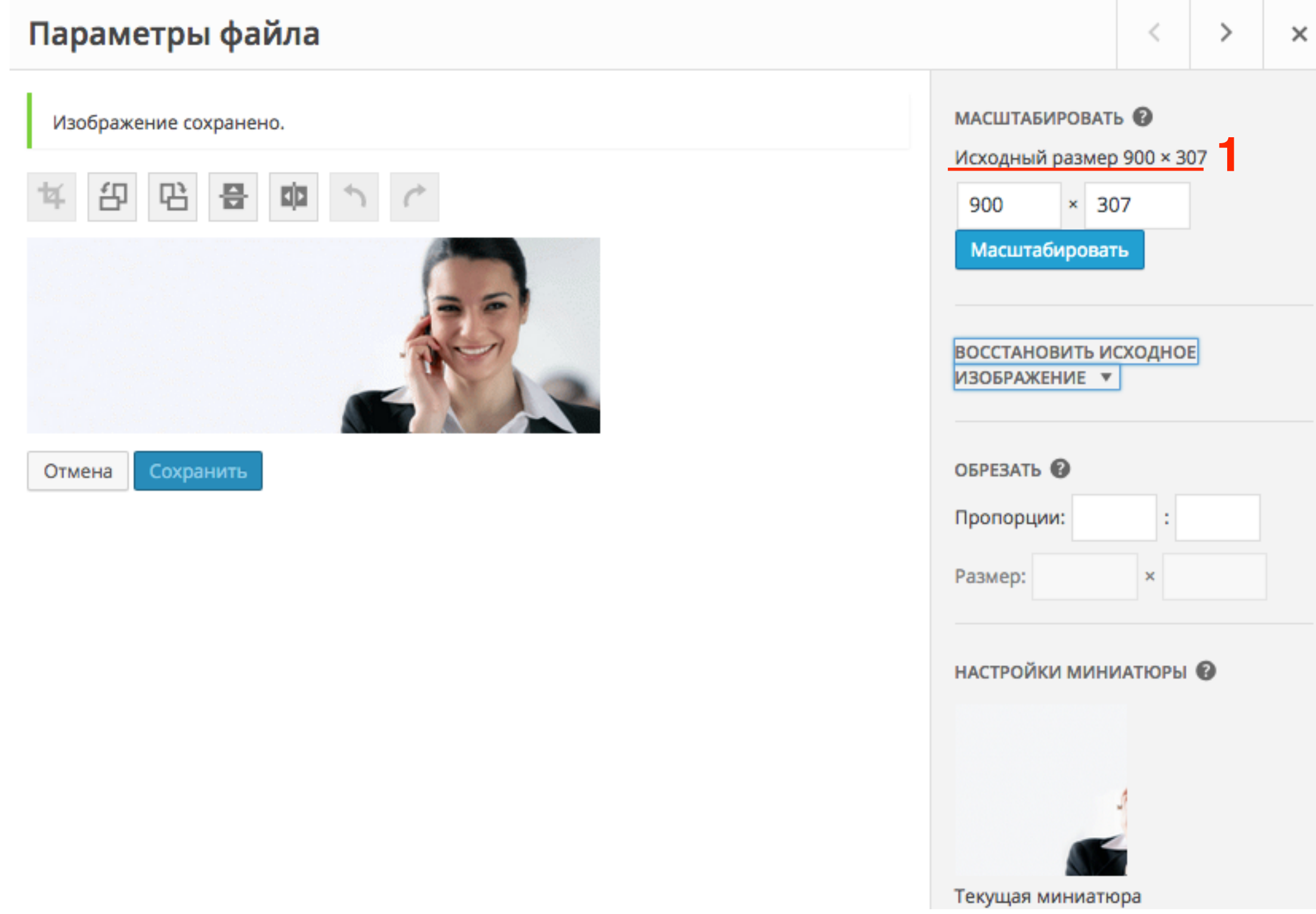

Как обрезать изображение

Как обрезать изображение 1.Выделить мышкой нужную область изображения (нажать левую кнопку мыши в левом верхнем углу изображения удерживать и тащить вниз в правый угол) Если удерживать кнопку **SHIFT** во время выделения области, будут сохраняться пропорции изображения.

#### **Выравнивание**

2. растягивание и уменьшение области выделения с помощью мышки

3. в блоке «**Обрезать**» скорректировать размер в полях «Размер» и в полях «Пропорции»

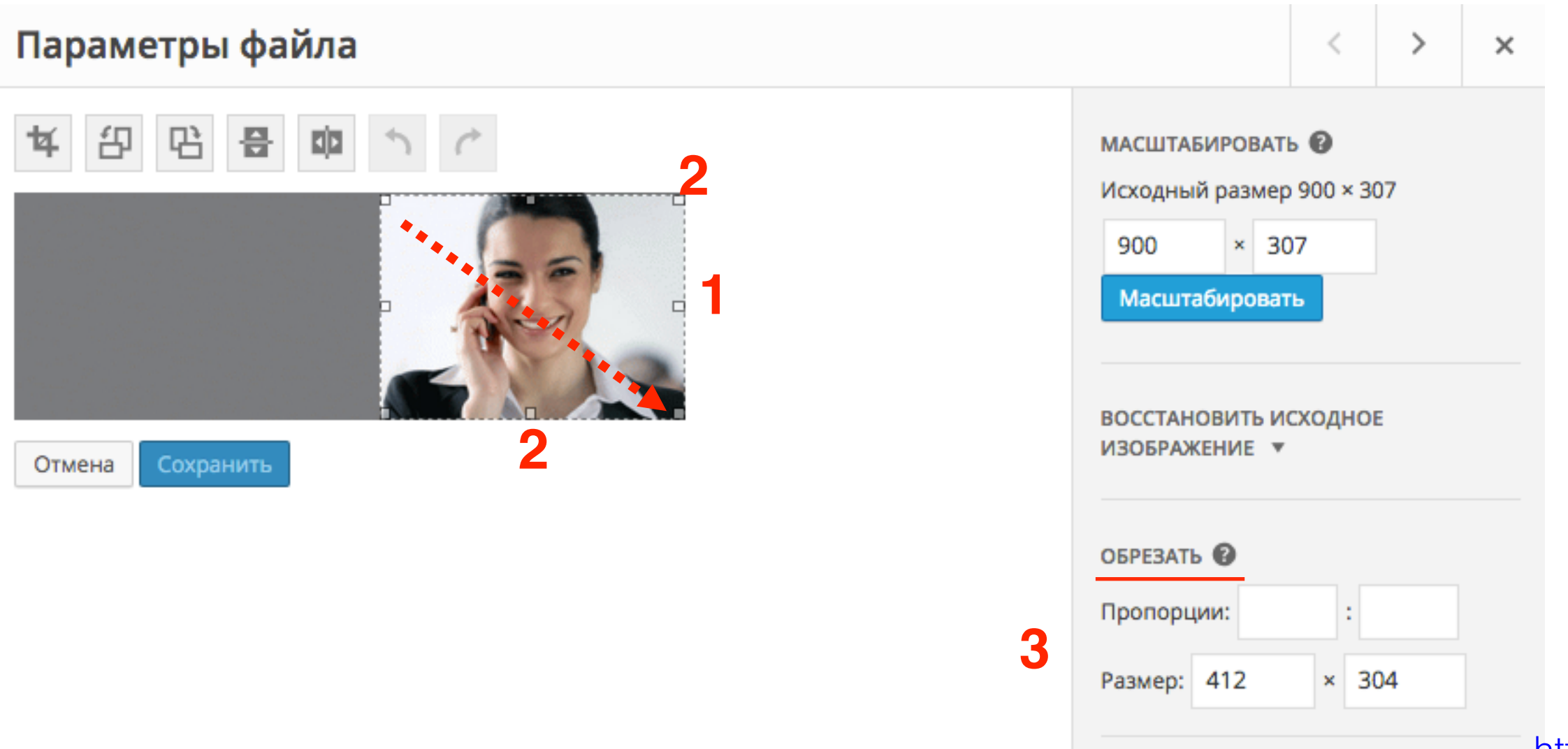

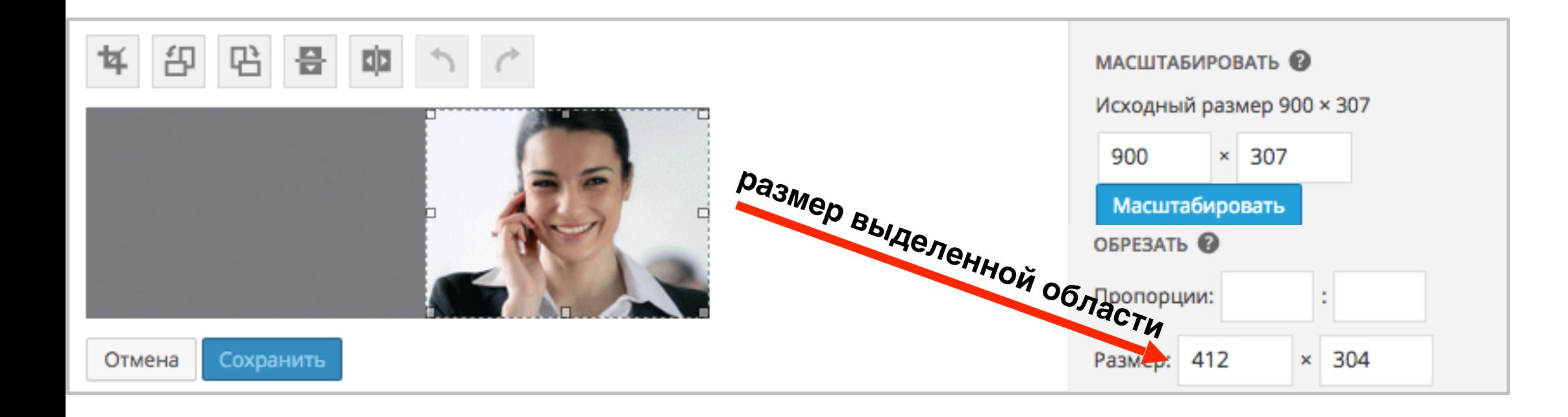

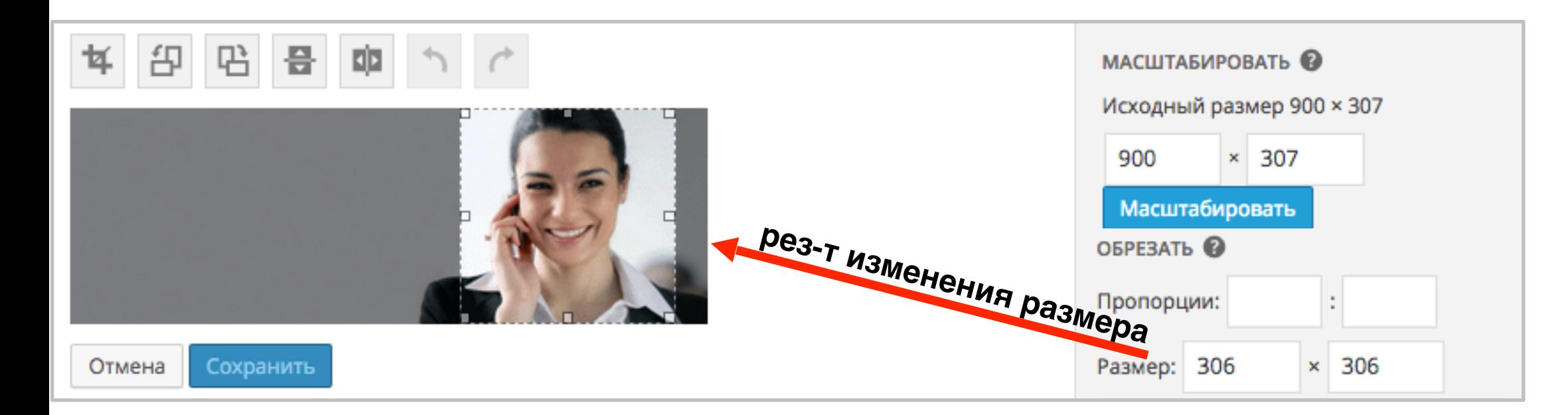

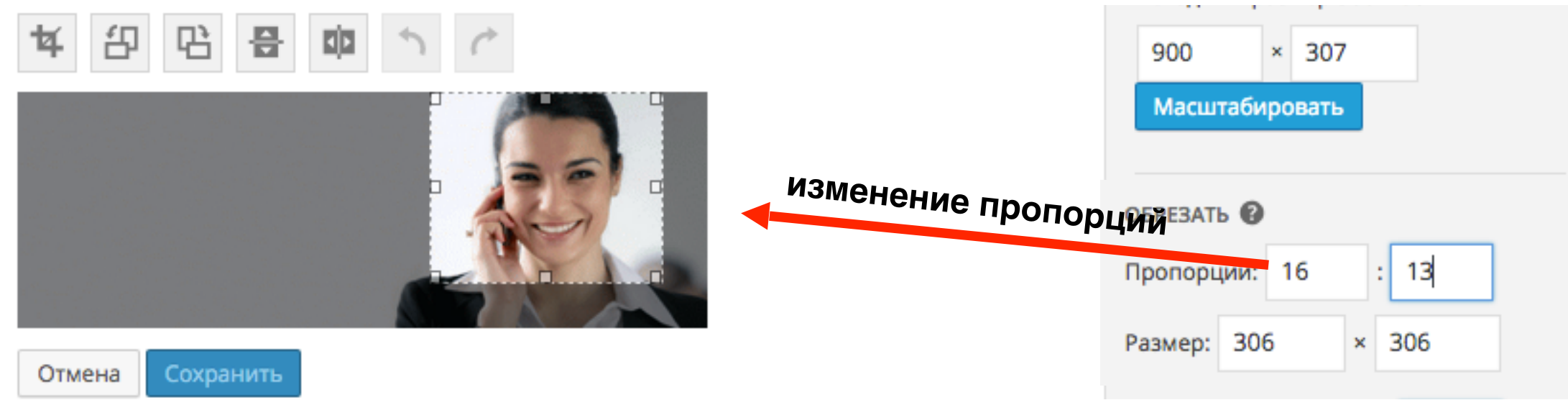

Как обрезать изображение 1.Выбрать одну из опций <sup>в</sup> блоке «**Настройка миниатюры**»

2.Нажать на иконку «**Обрезать**»

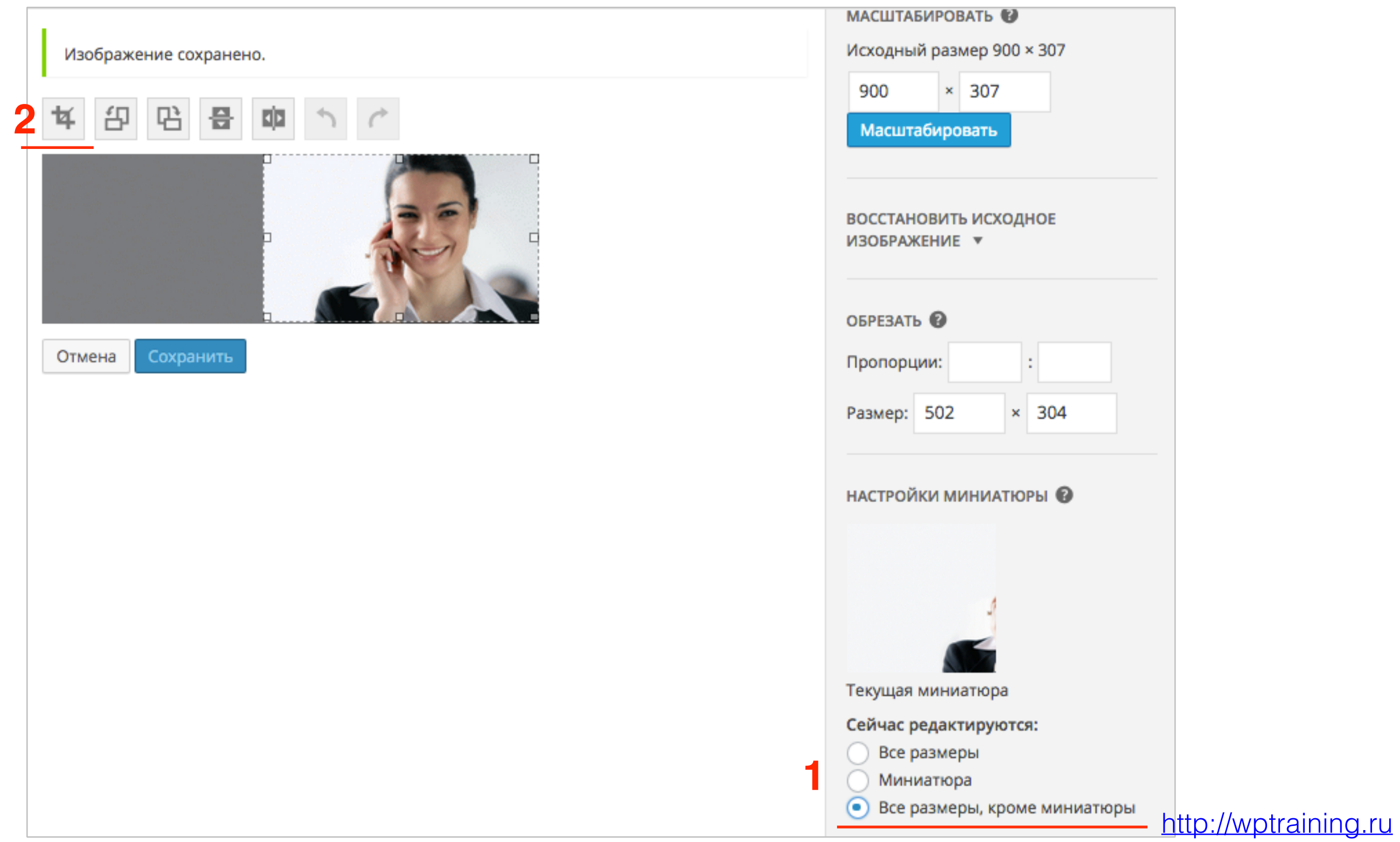

#### Как обрезать изображение

#### 3. Нажать на кнопку «**Сохранить**»

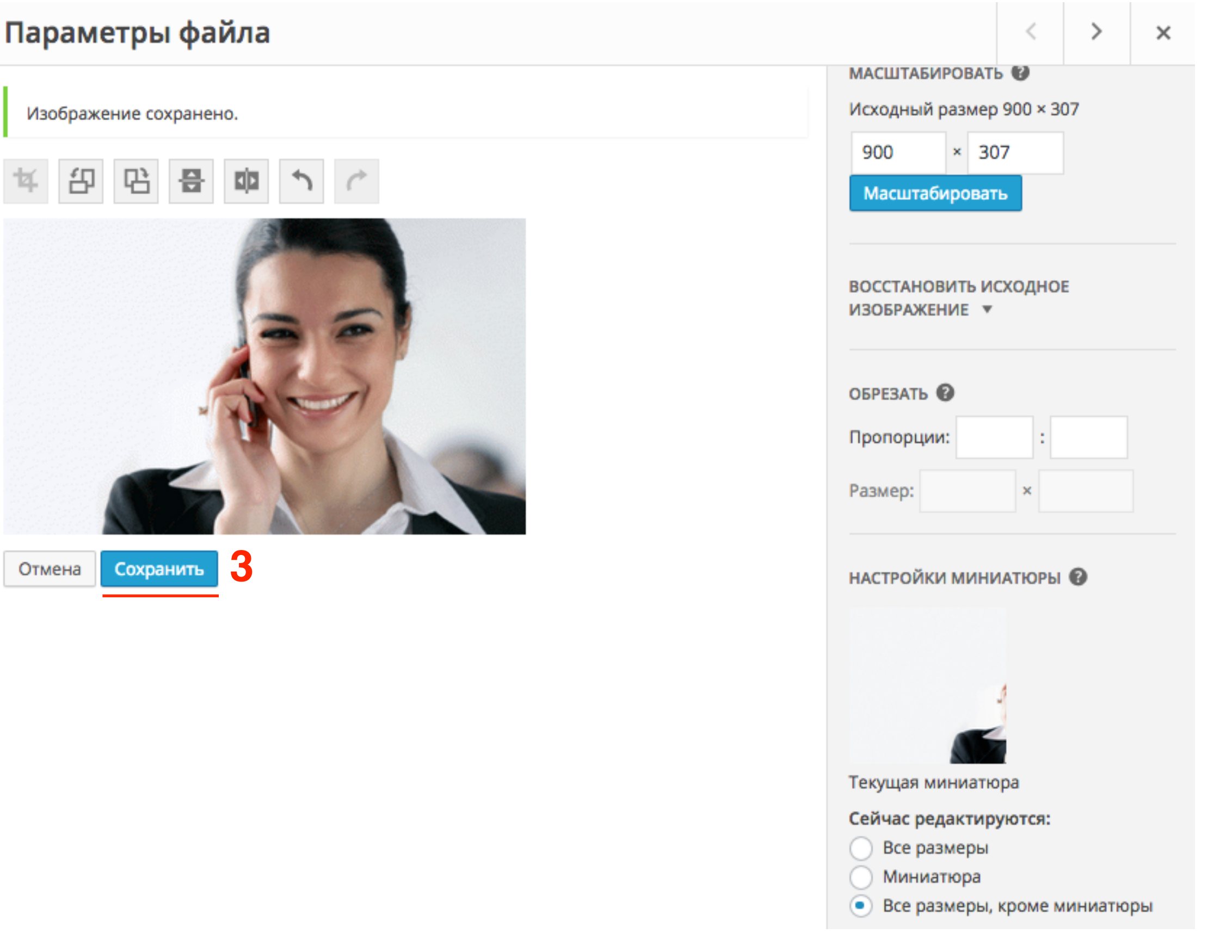

Как повернуть/отобразить зеркально изображение

#### Как повернуть/отобразить горизонтально и вертикально

- 1. Повороты изображение по часовой и пропив часовой стрелки
- 2. Отражение по вертикали и по горизонтали

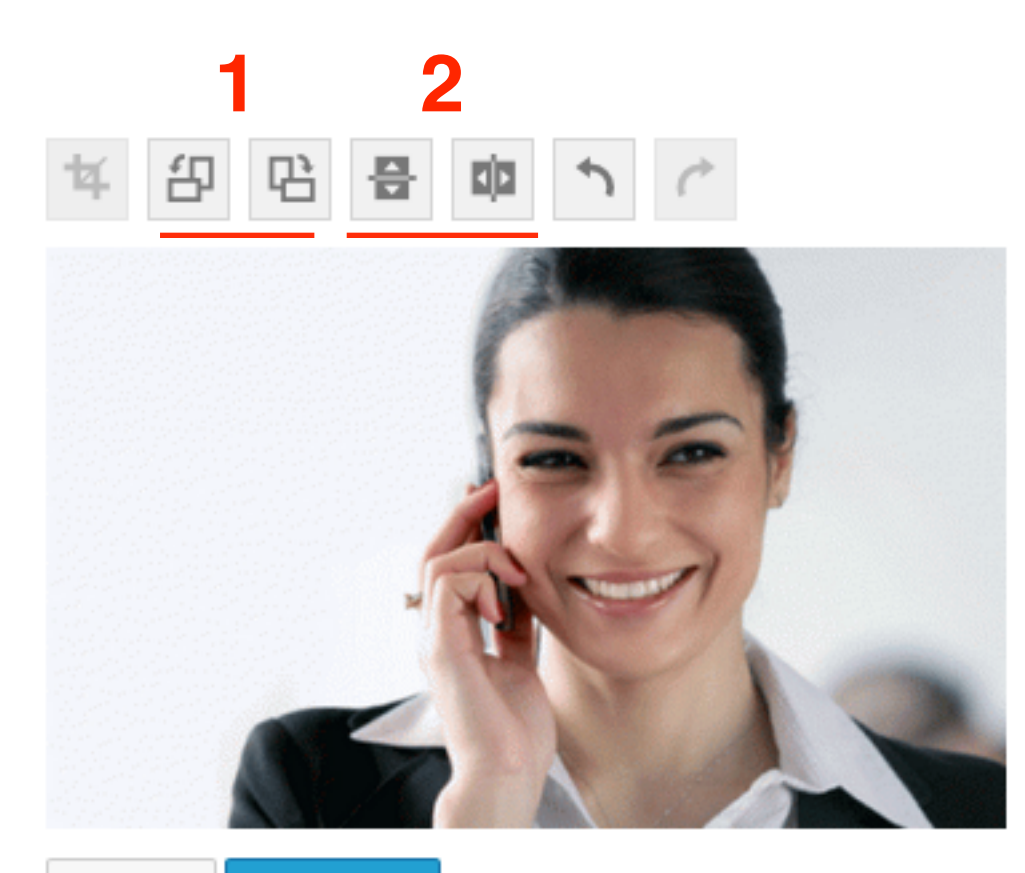

Сохранить Отмена

# Повороты изображения

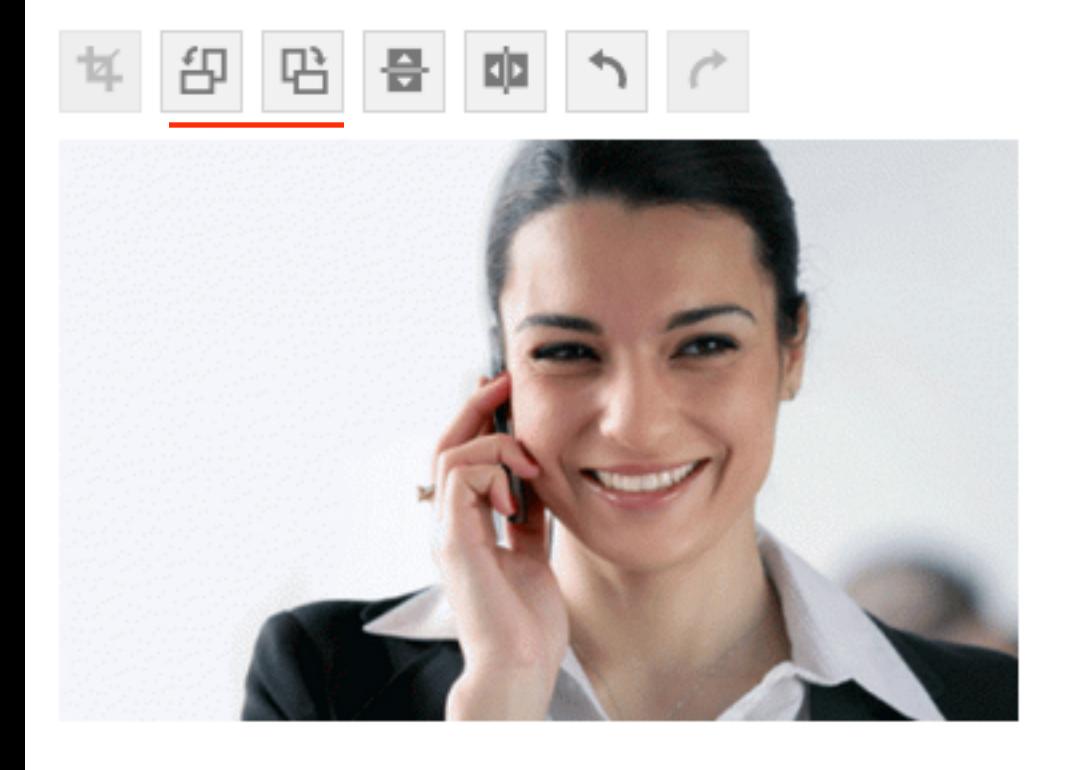

 $\boldsymbol{\varcap}^{\triangleright}$  $\hat{\mathcal{L}}$ 邰 믑 回

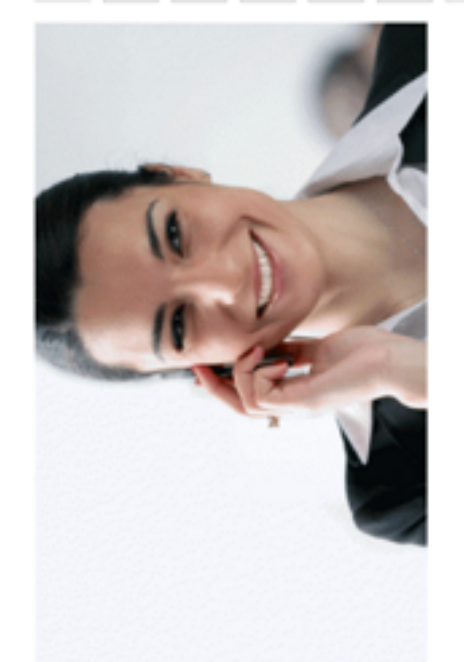

**1 2 3**印 呫 믑 咖

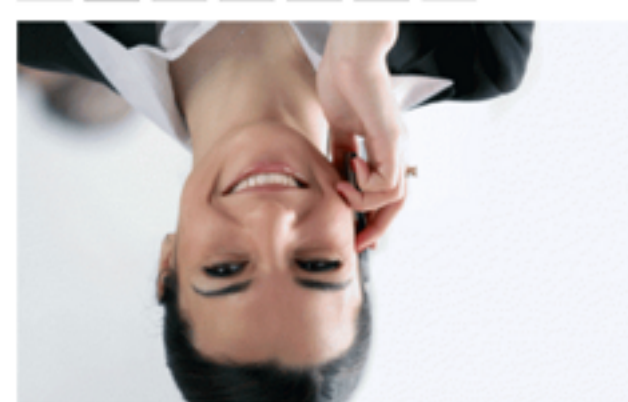

40 倍 昌 車 个

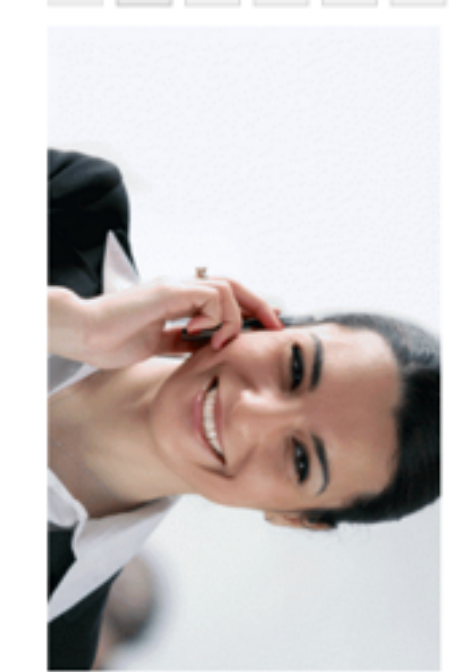

# Отражение вертикально

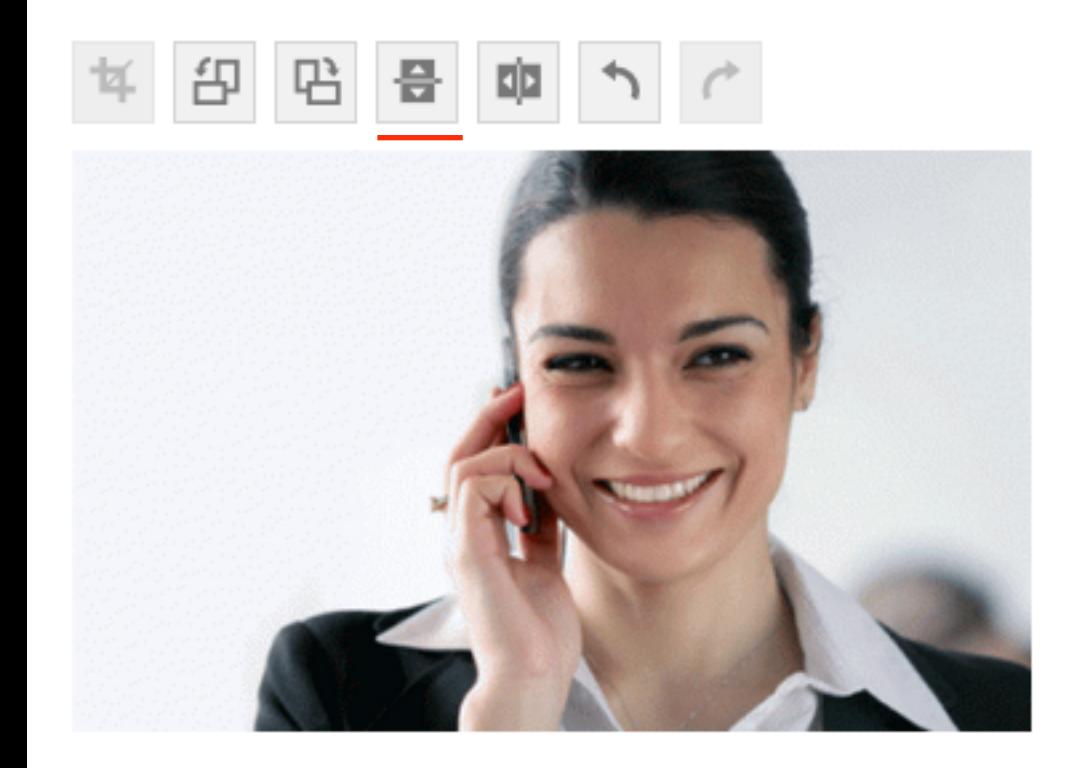

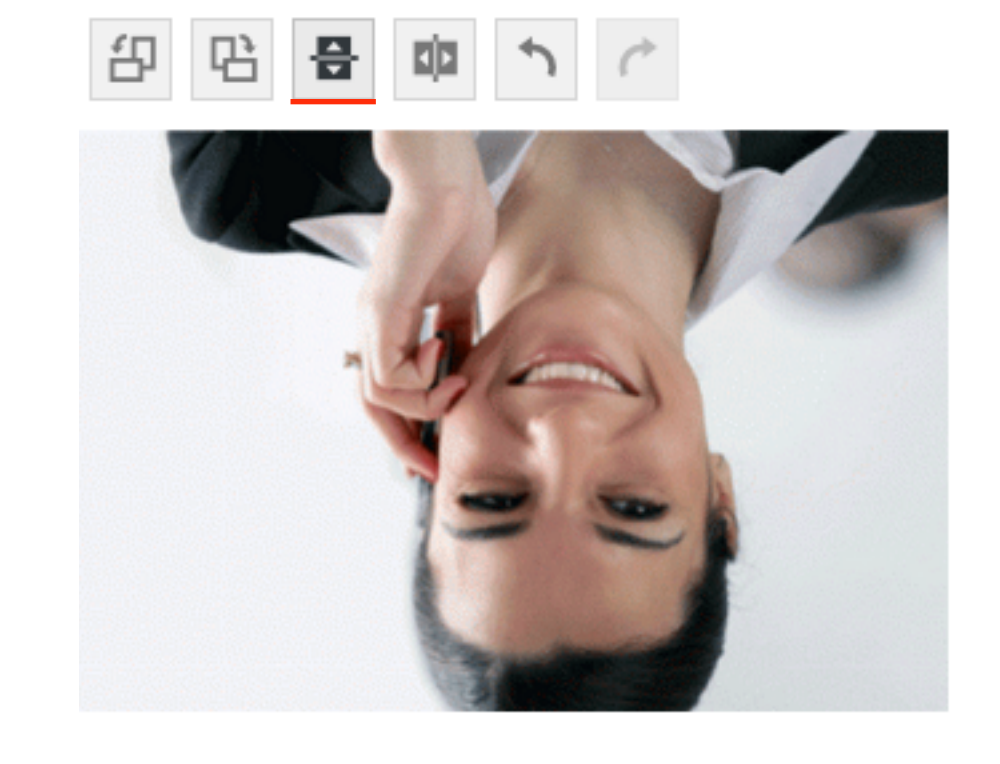

# Отражение зеркально

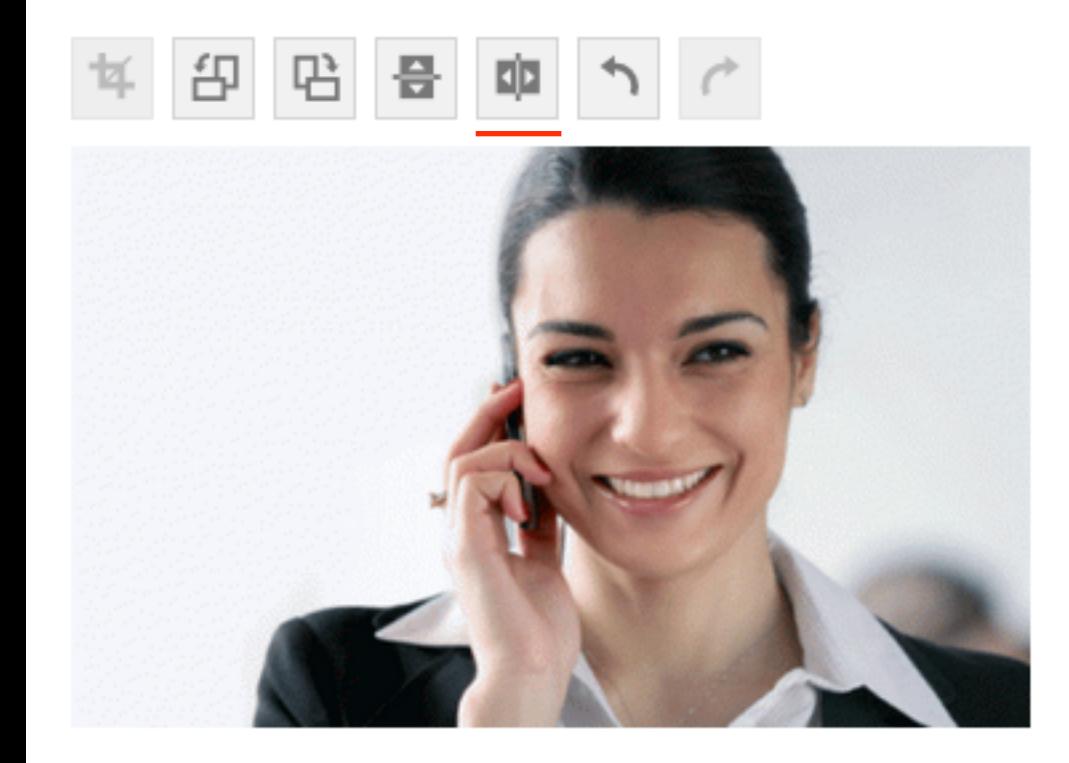

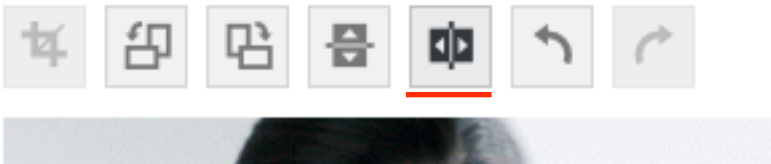

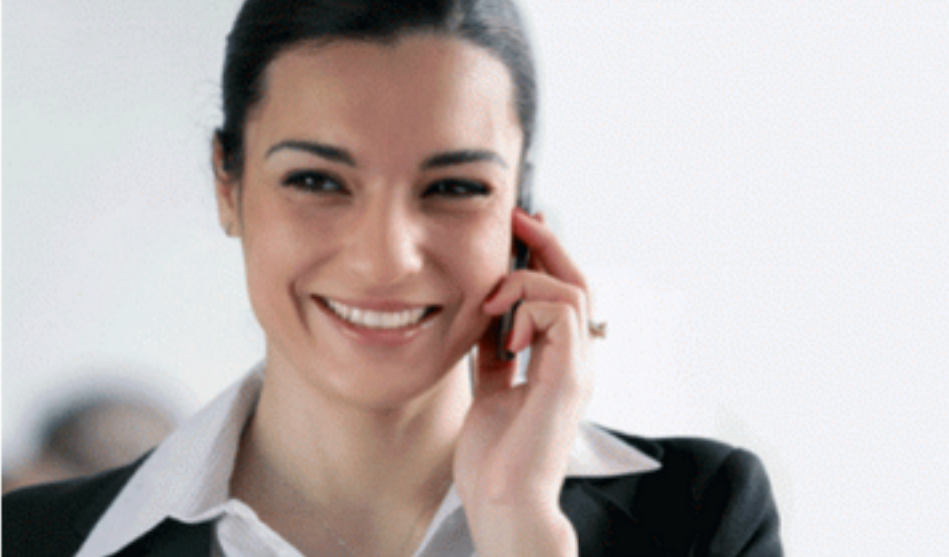

Длинное изображение и миниатюра 150/150

Миниатюры 1. Точное отображение миниатюр, то как<br>Mиниатровые постоя будет выглядеть в статье миниатюра будет выглядеть в статье (в случае, если выбрали 150/150)

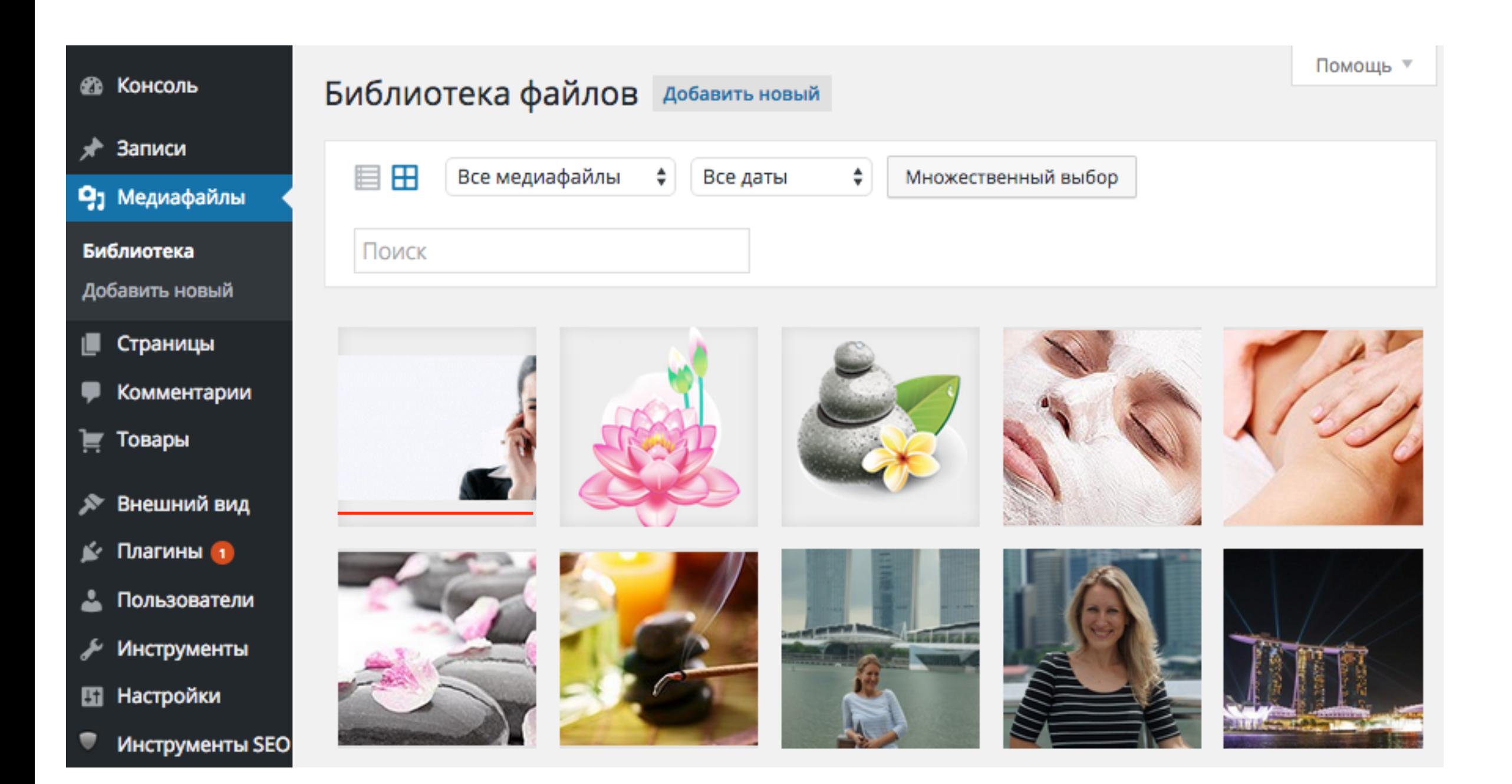

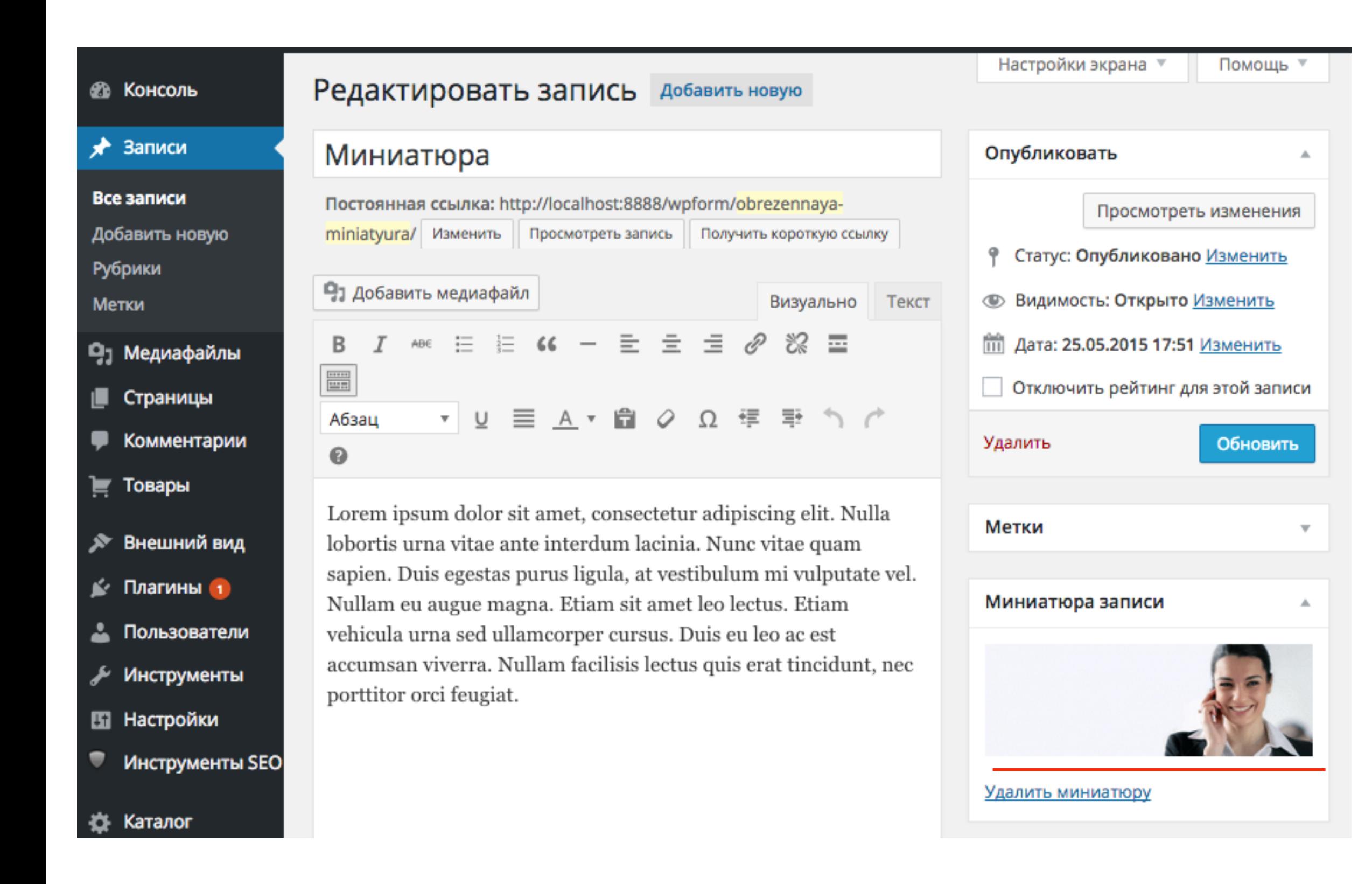

#### Миниатюра (150/150) в статье

Главная » Без рубрики

#### Миниатюра

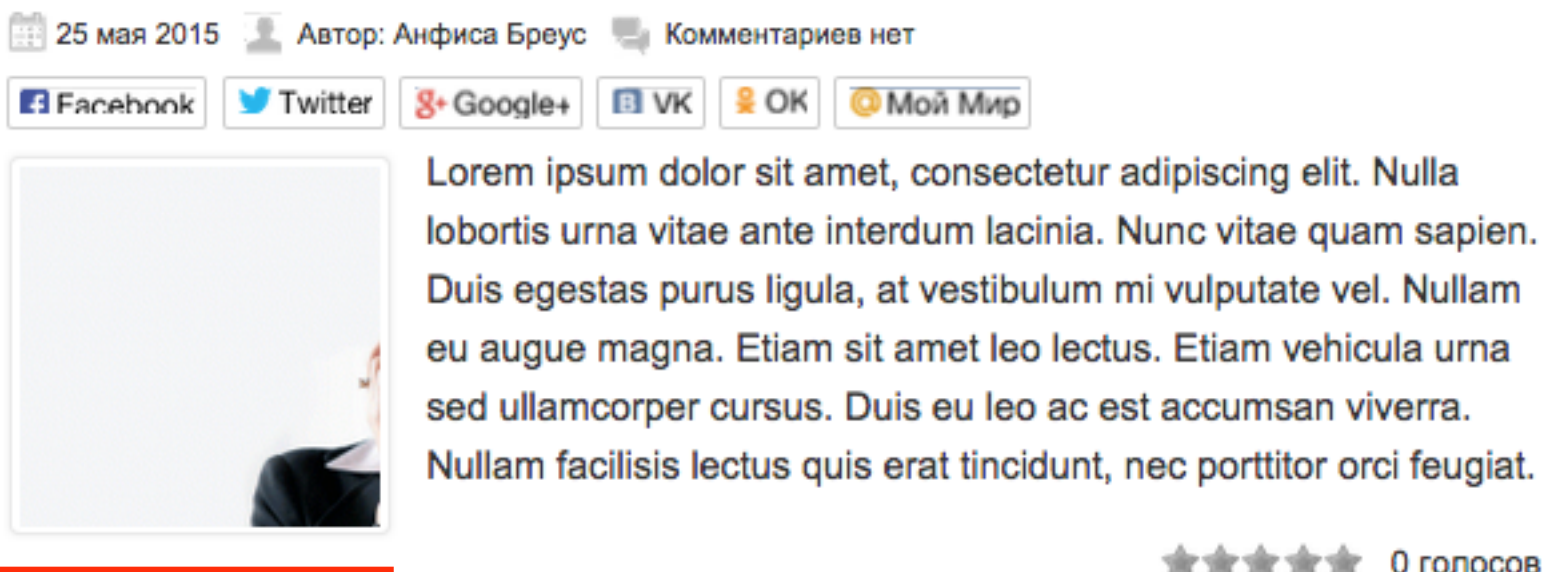

0 голосов Средняя оценка: 0 из 5 Решение проблемы миниатюры 150/150 из длинного изображения

#### Создание миниатюры 150/150 из длинного изображения

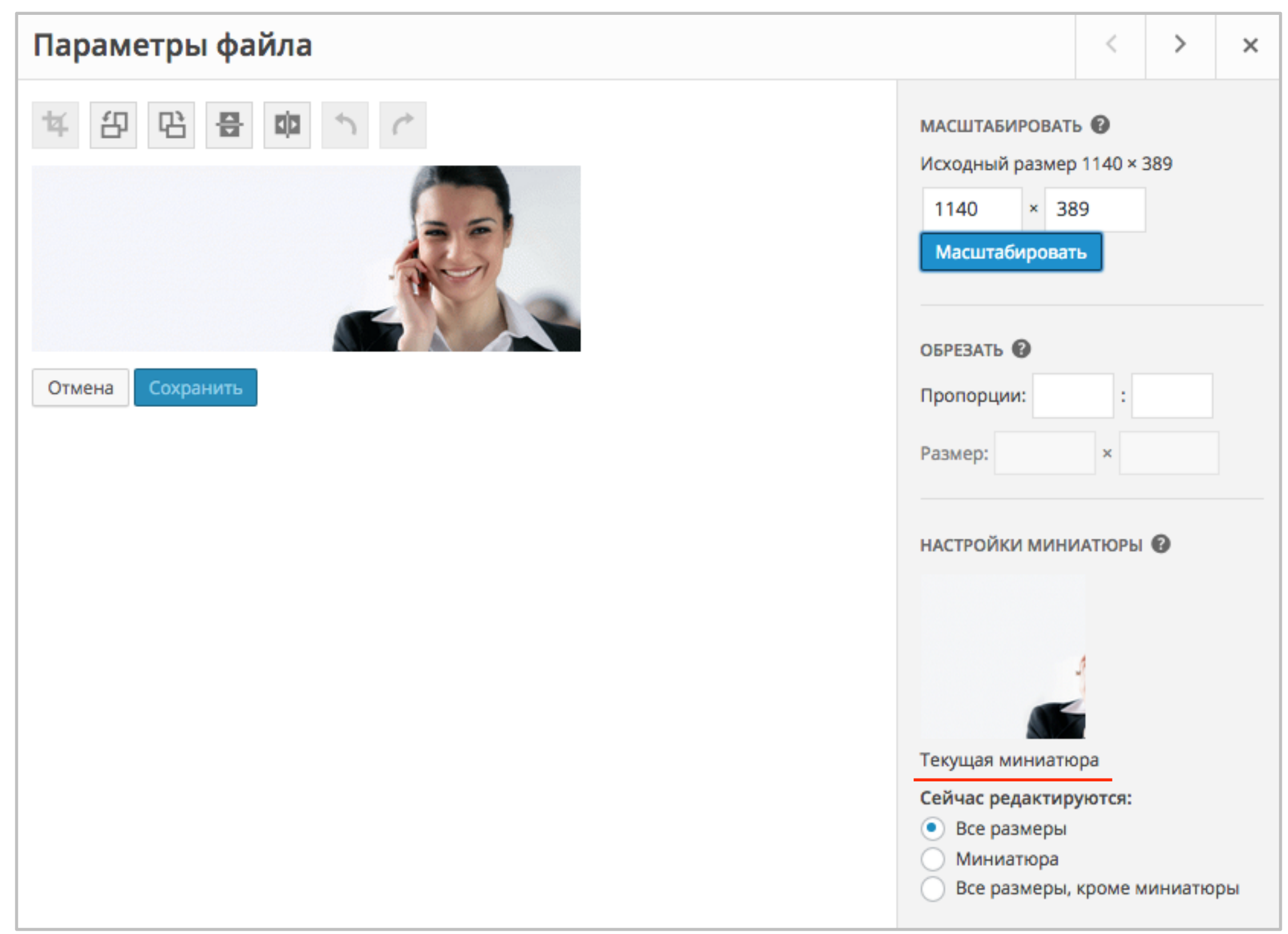

# Создание миниатюры 150/150 из длинного изображения

- 1. Выделить область на изображении
- 2. Отметить опцию «**Миниатюра**» в
	- блоке «**Настройки миниатюры**»
- 3. Нажать на иконку «**Обрезать**»
- 4. Нажать на кнопку «**Сохранить**»

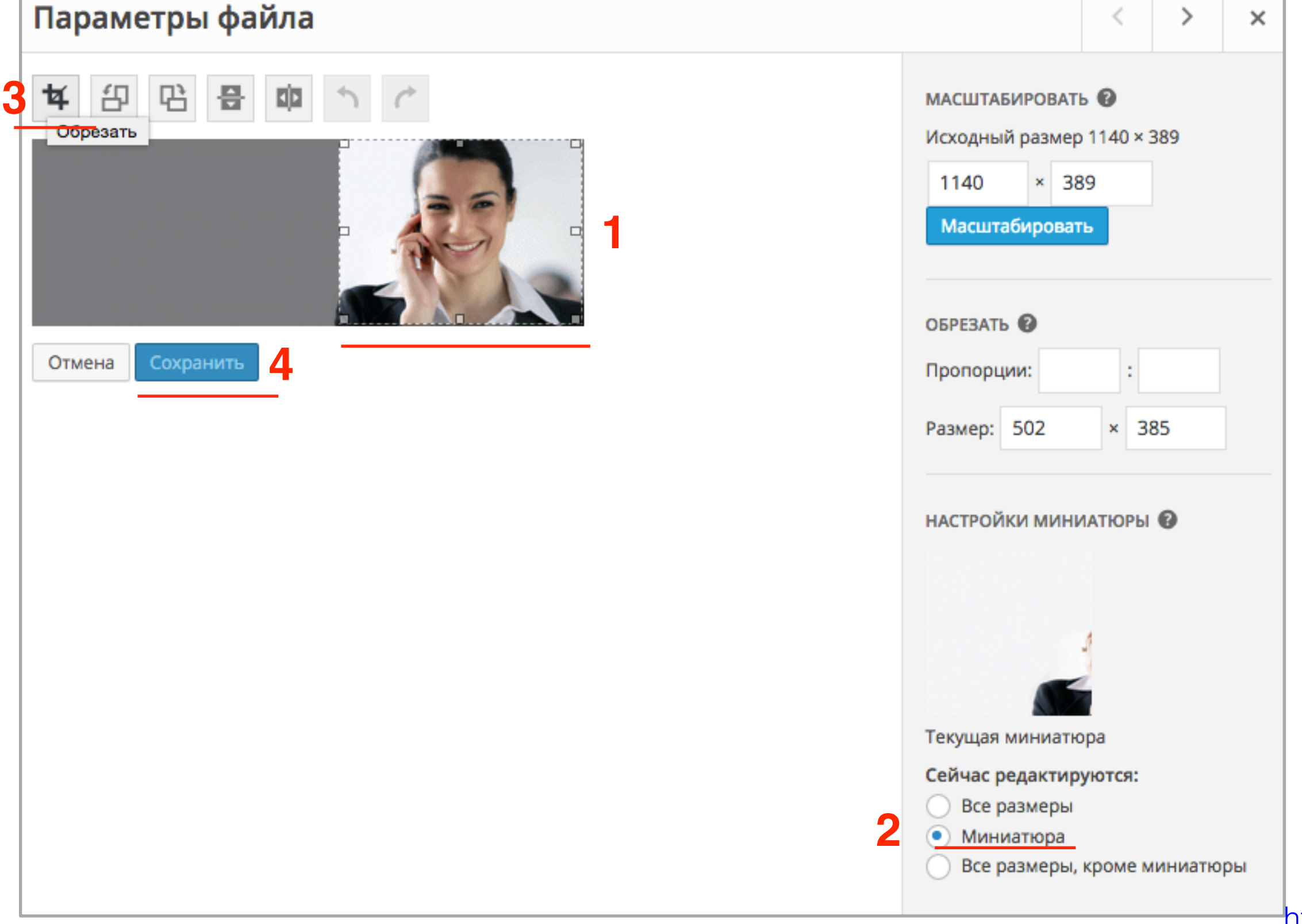

#### Создание миниатюры 150/150 из длинного изображения и при применения б. обновить страницу с миниатюрой

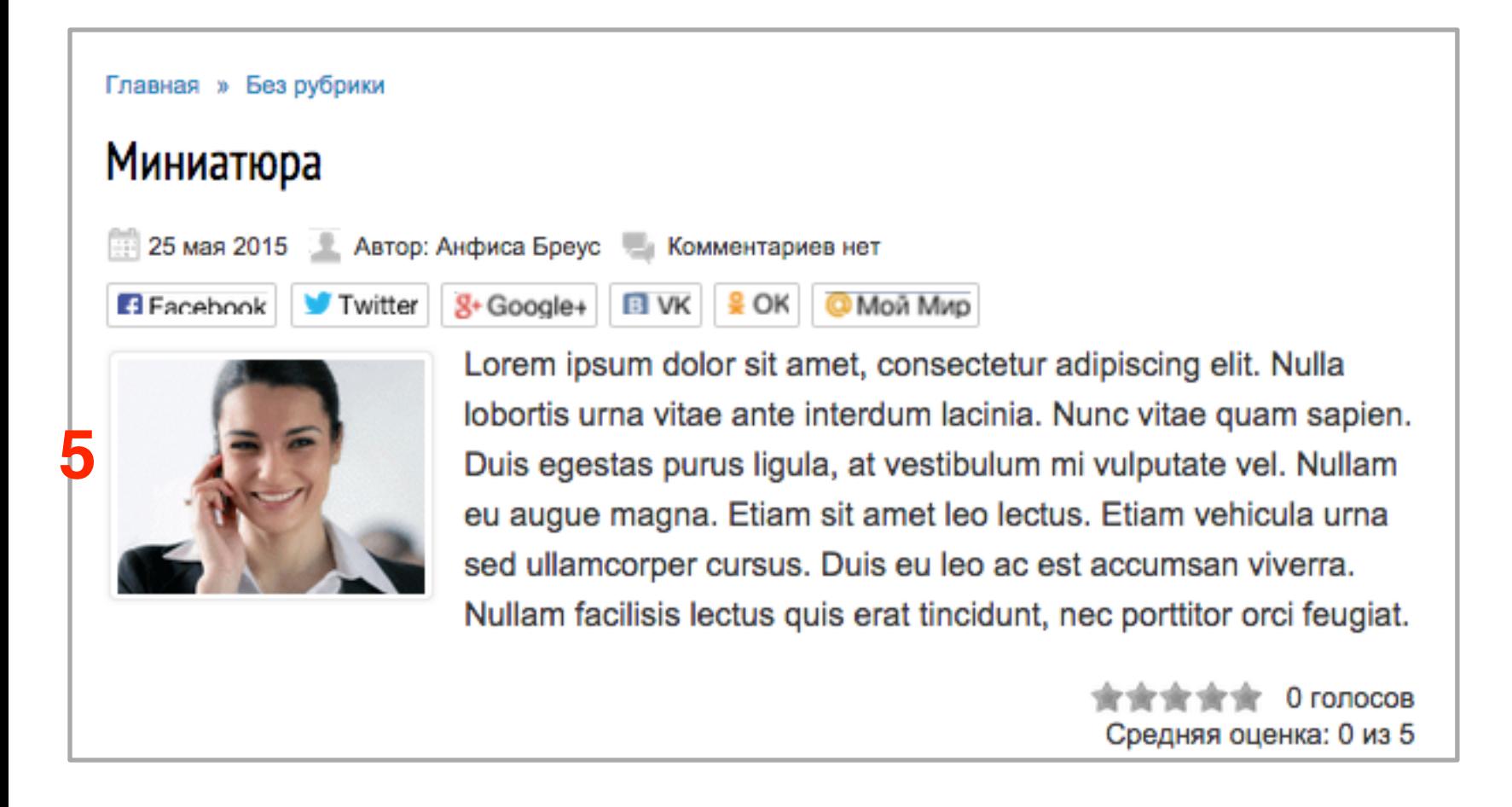

Как восстановить исходное изображение

### Как восстановить исходное изображение

- 1. Открыть изображение в редакторе
- 2. Нажать на ссылку «**Восстановить исходное изображение**»
- 3. Нажать на кнопку «**Восстановить изображение**»

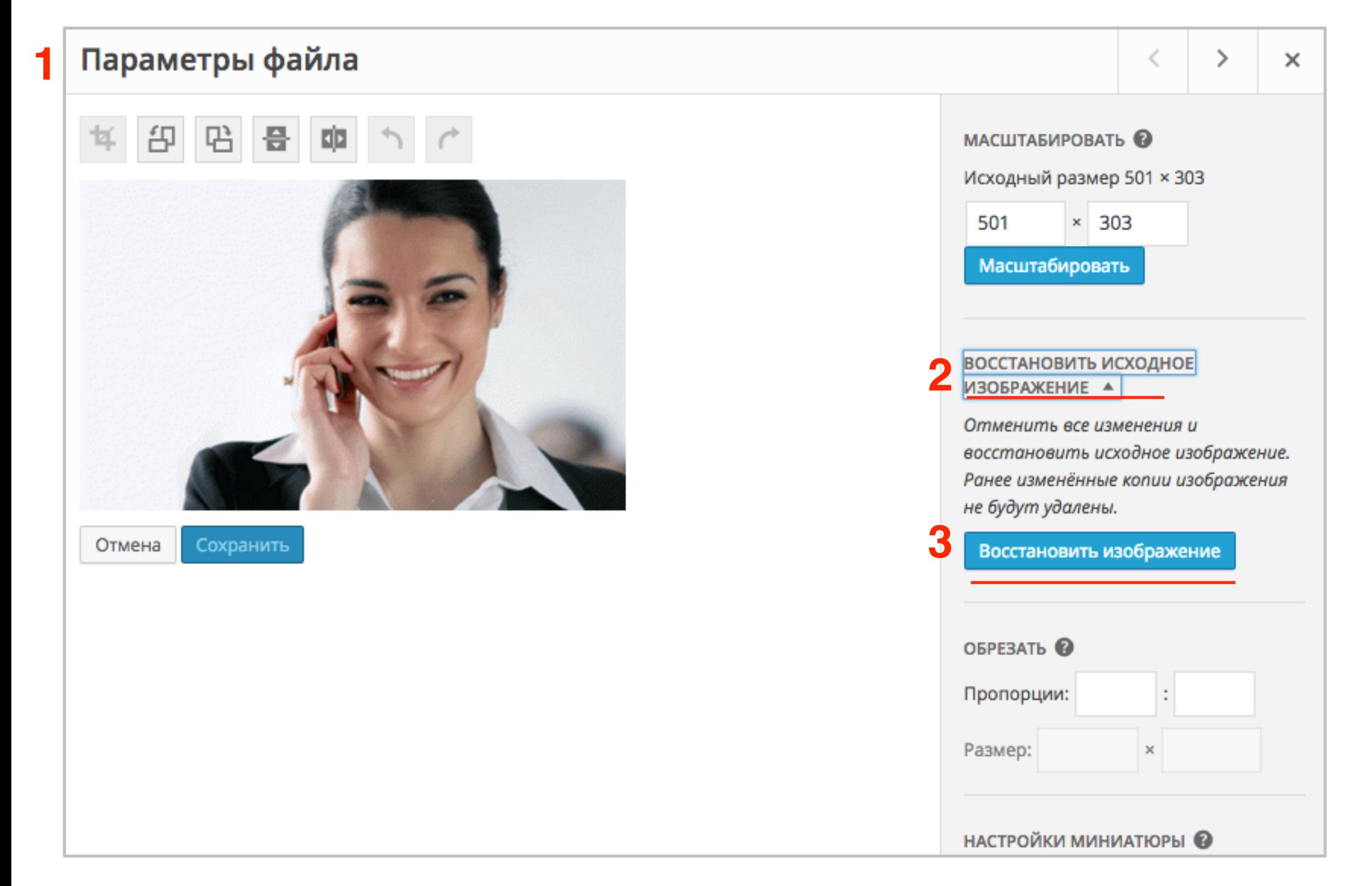

Викторина

Вы загрузили слишком большое изображение и хотите его уменьшить. Вы воспользуетесь инструментом:

- 1. Масштабировать
- 2. Обрезать
- 3. Пропорции

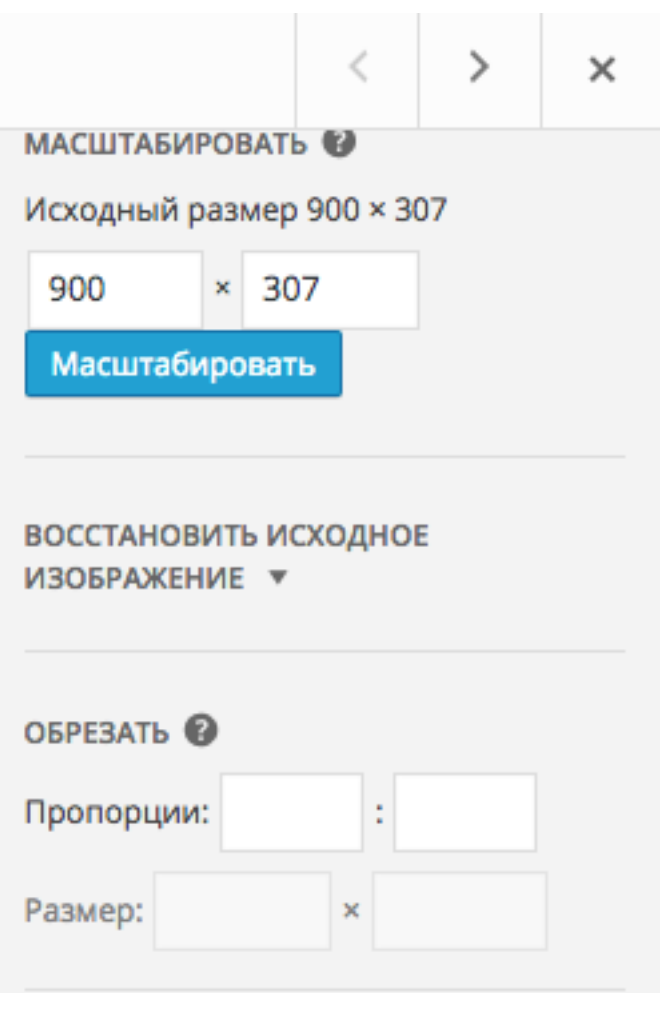

Вы загрузили большое изображение. Вам нужно, чтобы отобразилось только часть изображения. Вы воспользуетесь инструментом:

- 1. Масштабирование
- 2. Обрезание
- 3. Зададите пропорции

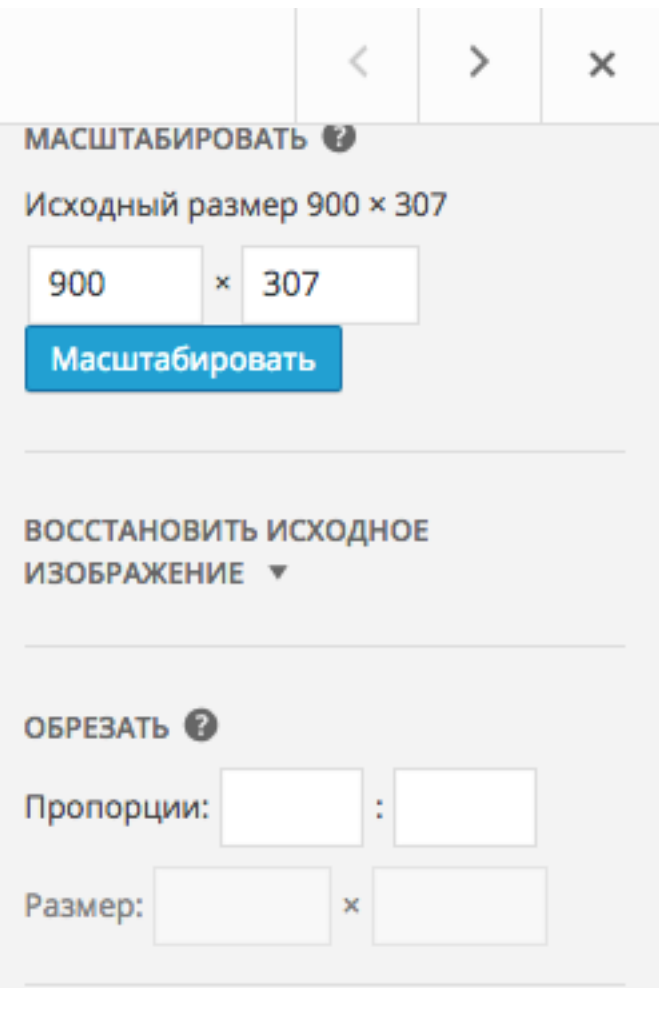

Вы хотите обрезать изображение пропорционально оригиналу. Вы воспользуетесь:

- 1. Выделить область для обрезания, указать пропоции
- 2. Удерживать SHIFT и выделить область для обрезания
- 3. Зададите пропорции

Вы передумали применять изменения. Как вернуть оригинал изображения

- 1. Загрузить оригинал изображение еще раз
- 2. В редакторе нажать на кнопку «Восстановить исходное изображение»
- 3. Воспользоваться стрелочкой «назад».

Вы решили использовать изображение в качестве миниатюры к статье, которое уже есть в медиафайлах и используется в слайдах на главной странице. В статье миниатюра отображается не целиком, только часть лица. Ваши действия.

- 1. Вырезать нужную часть изображения и сохранить с опцией - все размеры
- 2. Вырезать нужную часть изображения и сохранить с опцией - миниатюра
- 3. Вырезать нужную часть изображения и сохранить с опцией - все размеры, кроме миниатюры

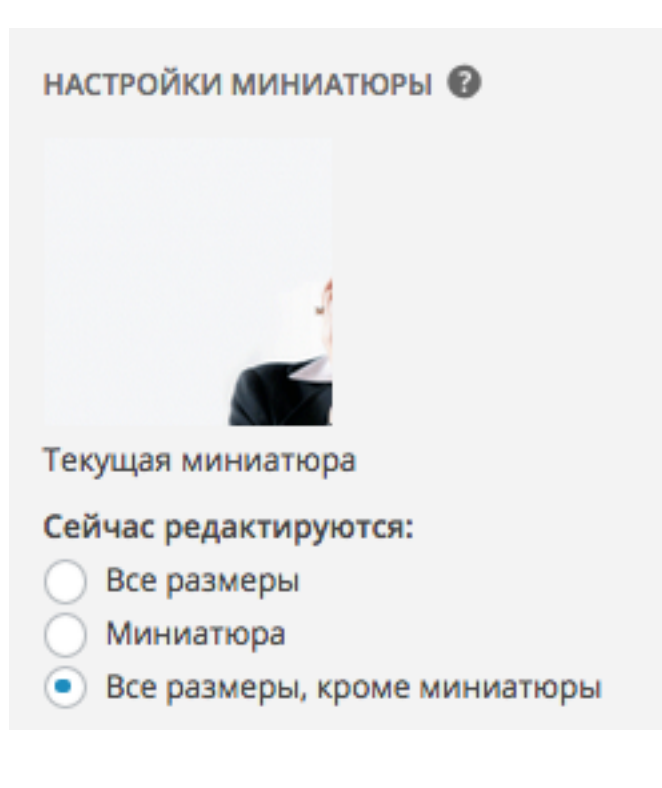

Урок №24

# Тема: Как вставить видео в запись

(сложность 1)

#### **Вопросы**

- Видеохостинги
- Какие видеохостинги поддерживает WordPress
- Как вставить видео с видеохостинга

# Понедельник, 01 июня, в 18.45

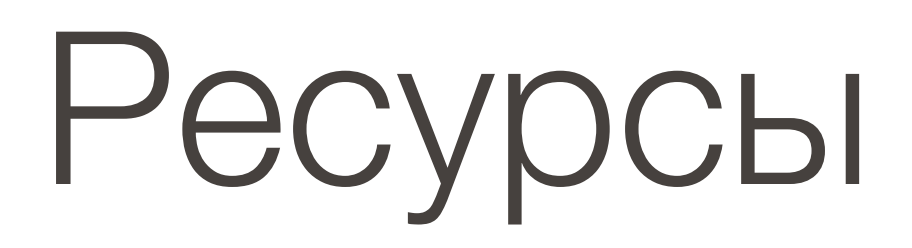

#### **http://wptraining.ru**

записи вебинаров, план и расписание занятий

#### **http://wpwebinar.ru**

вход на вебинары, скидка для участников

#### **http://anfisabreus.ru/blog**

записи вебинаров, обсуждение, вопросы, предложения

# **https://vk.com/wpblog.club**

группа в контакте, обсуждение, вопросы, предложения